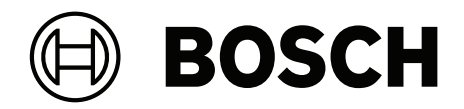

# **Building Integration System V5.0**

**en** Installation Manual

## **Table of contents**

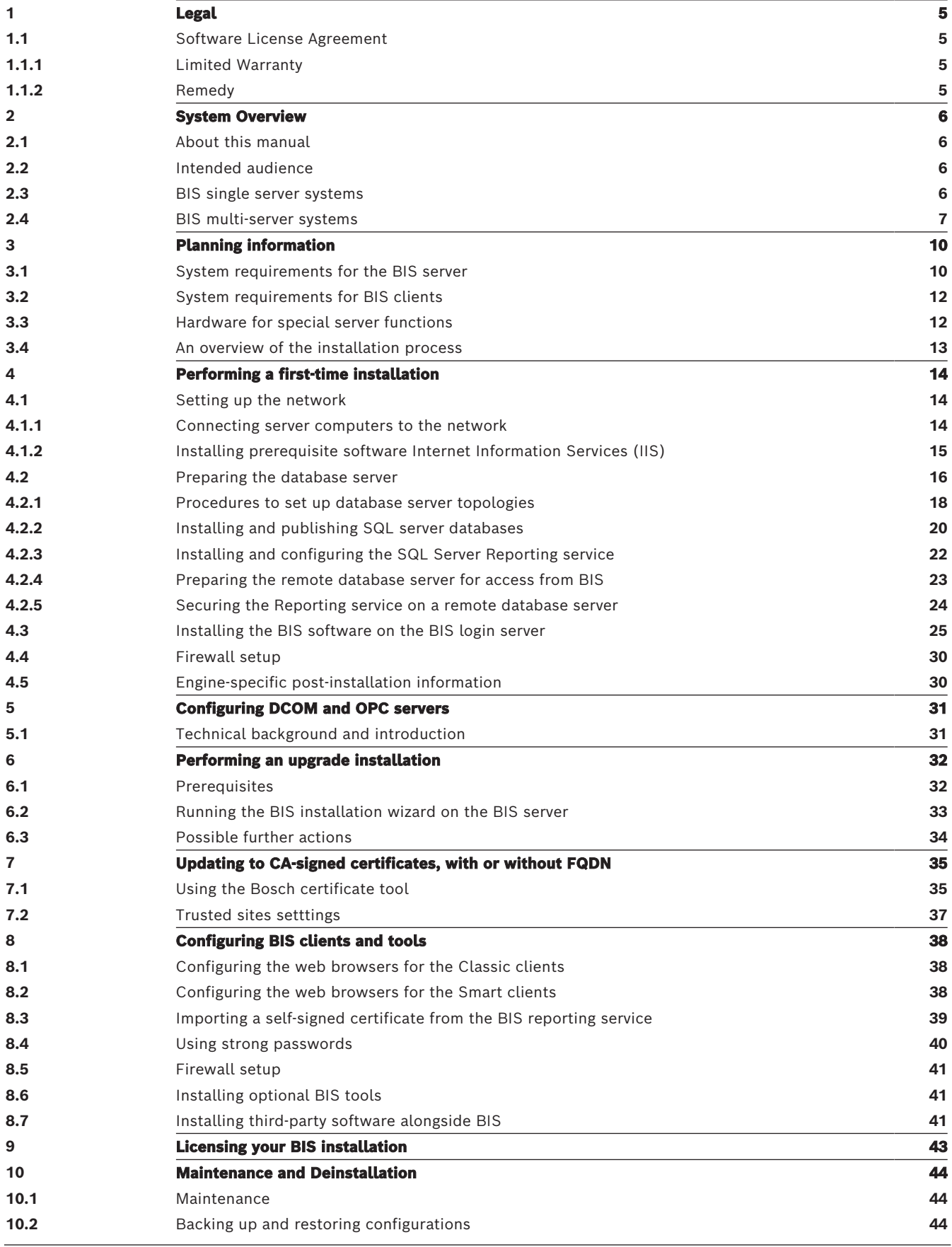

**[10.3](#page-43-3)** [Deinstallation](#page-43-3) **[44](#page-43-3)**

**i**

## **1 Legal 1.1 Software License Agreement**

#### <span id="page-4-1"></span><span id="page-4-0"></span>**Notice!**

This software relates to security. Limit access to authorized individuals. This software contains provisions for setting security passwords. Establish appropriate security levels and set passwords before allowing operating personnel access to this software. Safeguard the original disk against unauthorized use. Additionally, Bosch Sicherheitssysteme GmbH control panels contain passwords to prevent unauthorized access. These passwords must also be set and their identity carefully safeguarded. You may not transfer this program or license to any other party without the express written approval of Bosch.

### **1.1.1 Limited Warranty**

<span id="page-4-2"></span>Bosch Sicherheitssysteme GmbH warrants that the program substantially conforms to the published specifications and documentation, provided that it is used on the computer hardware and with the operating system for which it was designed. Bosch also warrants that the magnetic media on which the program is distributed and the documentation are free of defects in materials and workmanship. No Bosch dealer, distributor, agent, or employee is authorized to make any modification or addition to this warranty, oral or written. Except as specifically provided above, Bosch makes no warranty or representation, either express or implied, with respect to this program or documentation, including their quality, performance, merchantability, or fitness for a particular purpose.

#### **1.1.2 Remedy**

<span id="page-4-3"></span>Bosch will replace defective media or documentation, or correct substantial program errors at no charge, provided that you return the item with proof of purchase to Bosch within 90 days of the date of delivery. If Bosch is unable to replace defective media or documentation, or correct substantial program errors, Bosch will refund the license fee. These are your sole remedies for any breach of warranty.

Because programs are inherently complex and may not be completely free of errors, you are advised to verify your work. In no event is Bosch liable for direct, indirect, incidental, or consequential damages arising out of the use or inability to use the program or

documentation, even if advised of the possibility of such damages. Specifically, Bosch is not responsible for any costs including, but not limited to, those incurred as a result of lost profits or revenue, loss of use of the computer programs or data, the cost of any substitute program, claims by third parties, or for other similar costs. Bosch does not represent that the licensed programs may not be compromised or circumvented. In no case shall Bosch's liability exceed the amount of the license.

Some states do not allow the exclusion or limitation of implied warranties, or limitation of liability for incidental or consequential damages, so the above limitation or exclusion might not apply to you.

Bosch Sicherheitssysteme GmbH retains all rights not expressly granted. Nothing in this license constitutes a waiver of Bosch's rights under the U.S. Copyright laws or any other Federal or state law.

If you have any questions concerning this license, write to Bosch Sicherheitssysteme GmbH, Postfach 1111, 85626 Grasbrunn, GERMANY.

### **2 System Overview**

### **2.1 About this manual**

<span id="page-5-1"></span><span id="page-5-0"></span>This guide covers software and hardware installation, initial login and basic maintenance. After the software installation procedure has run you will also need to complete mandatory postinstallation procedures. These procedures are displayed in a document window immediately after installation, and can also be found under <installation drive>:\MgtS\Platform\Mandatory post installation BIS.pdf

### **2.2 Intended audience**

<span id="page-5-2"></span>As the BIS installer, you should understand the following topics:

- Installing the Windows operating system and applications on a server
- <span id="page-5-3"></span>**Networking**

### **2.3 BIS single server systems**

#### **Definition**

A single server BIS system contains only one BIS login server (also known as the BIS server). It may run OPC servers itself, and it may contain zero or more Connection servers and Database server computers.

#### **Illustration**

BIS installations vary enormously in size and complexity. The following illustrates a small and a complex BIS single-server installation.

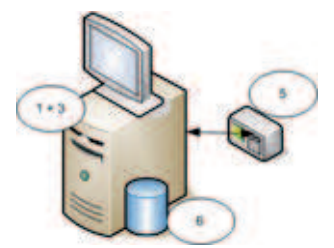

**Figure 2.1:** A small single server BIS system

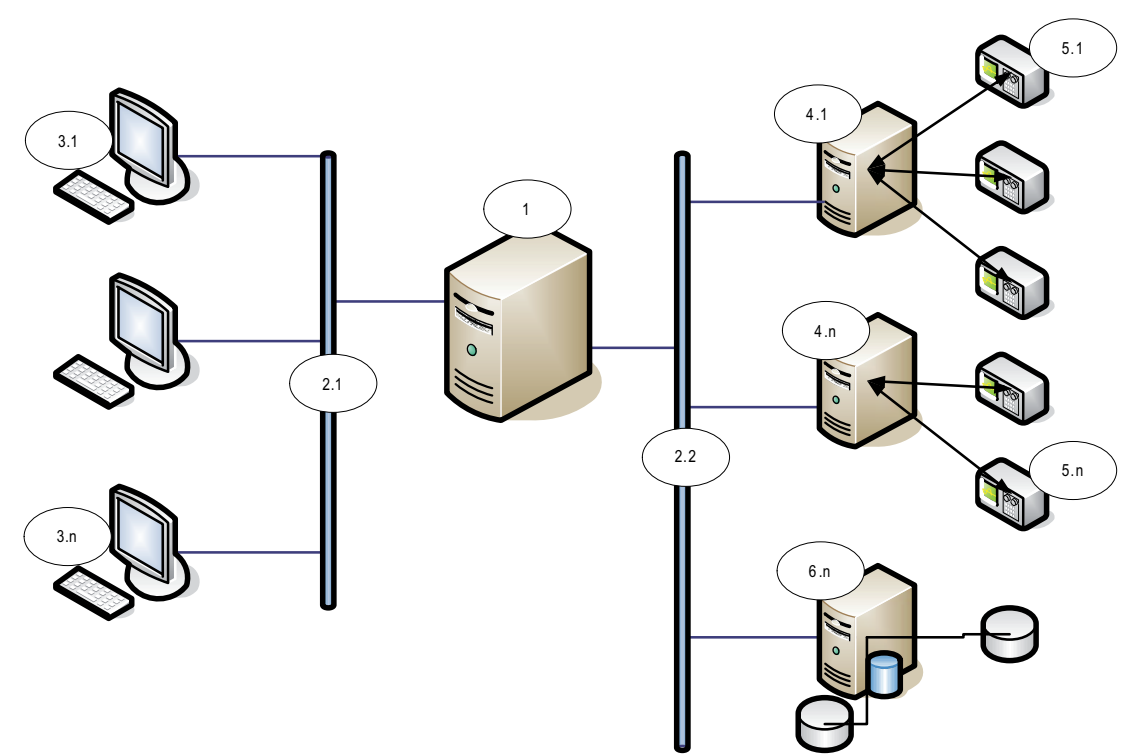

**Figure 2.2:** A complex single server BIS system

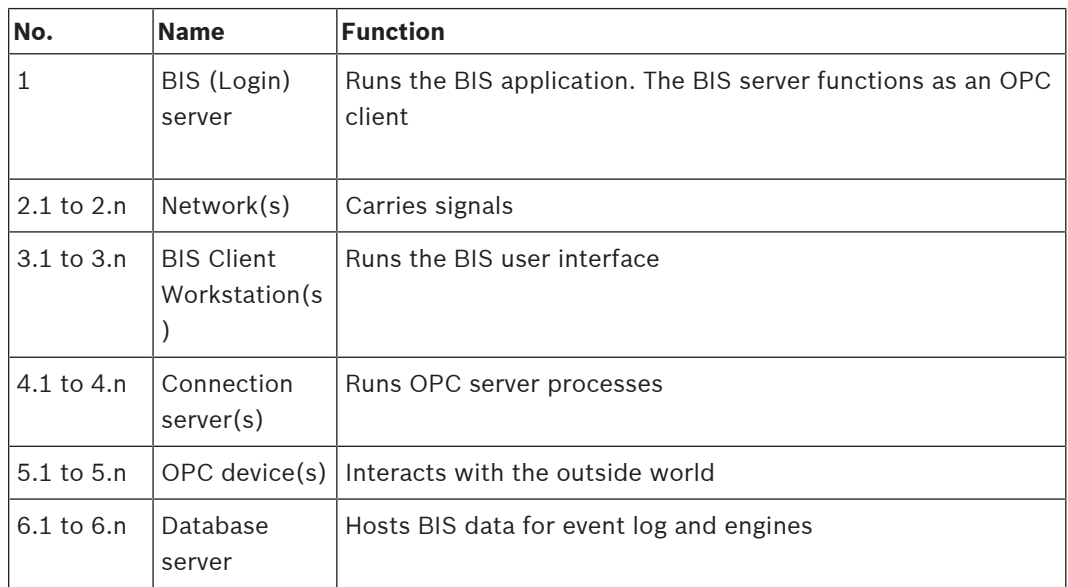

### **2.4 BIS multi-server systems**

#### <span id="page-6-0"></span>**Definition**

A multi-server BIS system is one in which two or more BIS single server systems share information. BIS multi-server systems can be organized as hierarchical or peer-to-peer networks.

#### **Implementation overview**

Participating BIS single-server systems can be providers of information, consumers of information, or both simultaneously.

– The Provider server creates a configuration file that details exactly which information it should share with others.

– The Consumer server configures and browses the provider server as a remote OPC server.

Any or all of the information monitored by the provider can be passed to the consumer or consumers. Typically the information consists of OPC addresses, state-changes, commands and alarms.

#### **Illustration**

For simplicity, the following illustrates the interaction of one provider and one consumer server. The size and complexity of the multi-server BIS system is limited by the network traffic and the capacity of the consumer servers to process incoming data.

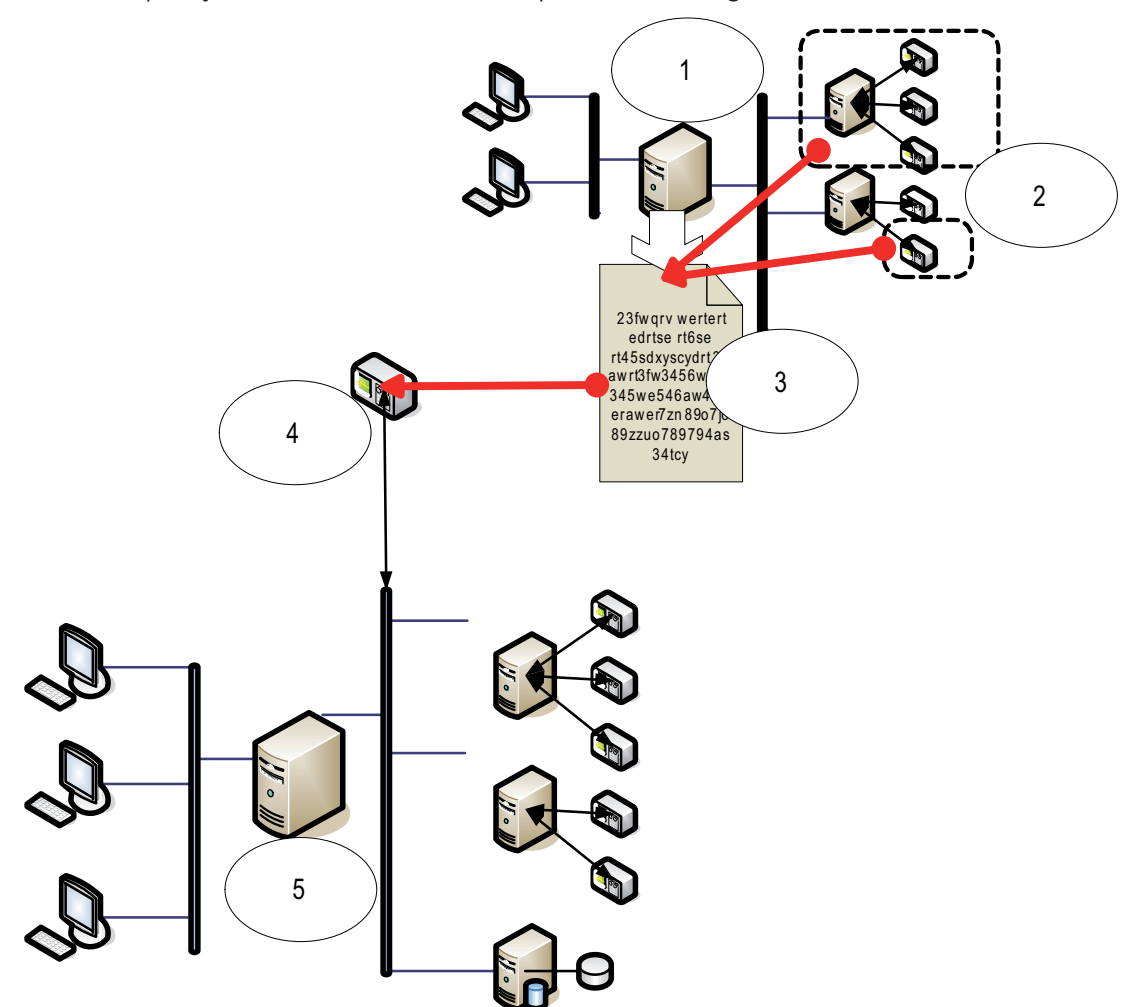

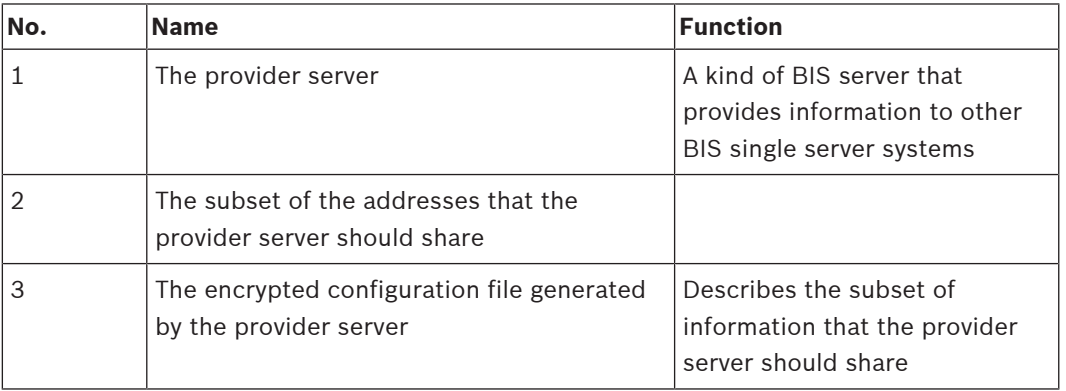

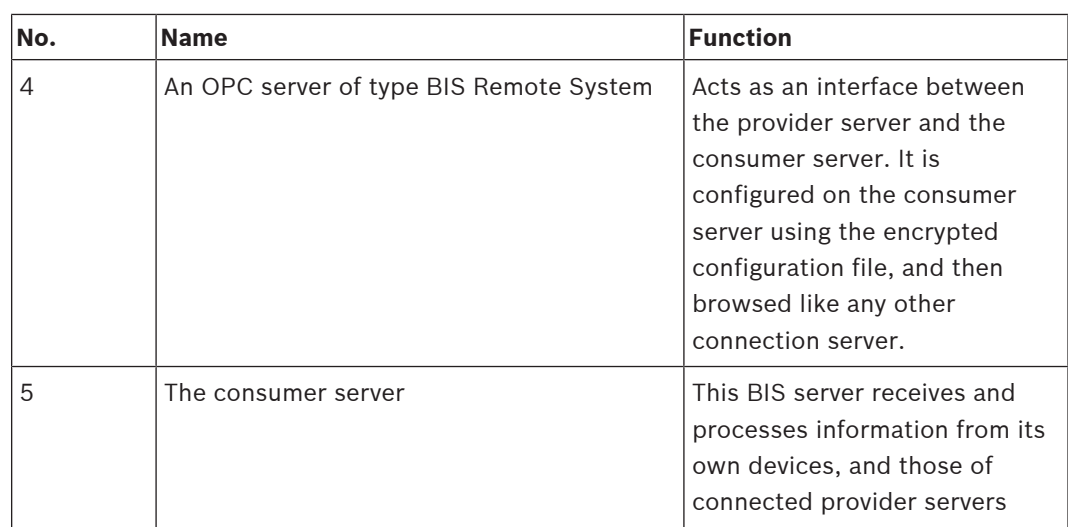

## <span id="page-9-0"></span>**3 Planning information**

## <span id="page-9-1"></span>**3.1 System requirements for the BIS server**

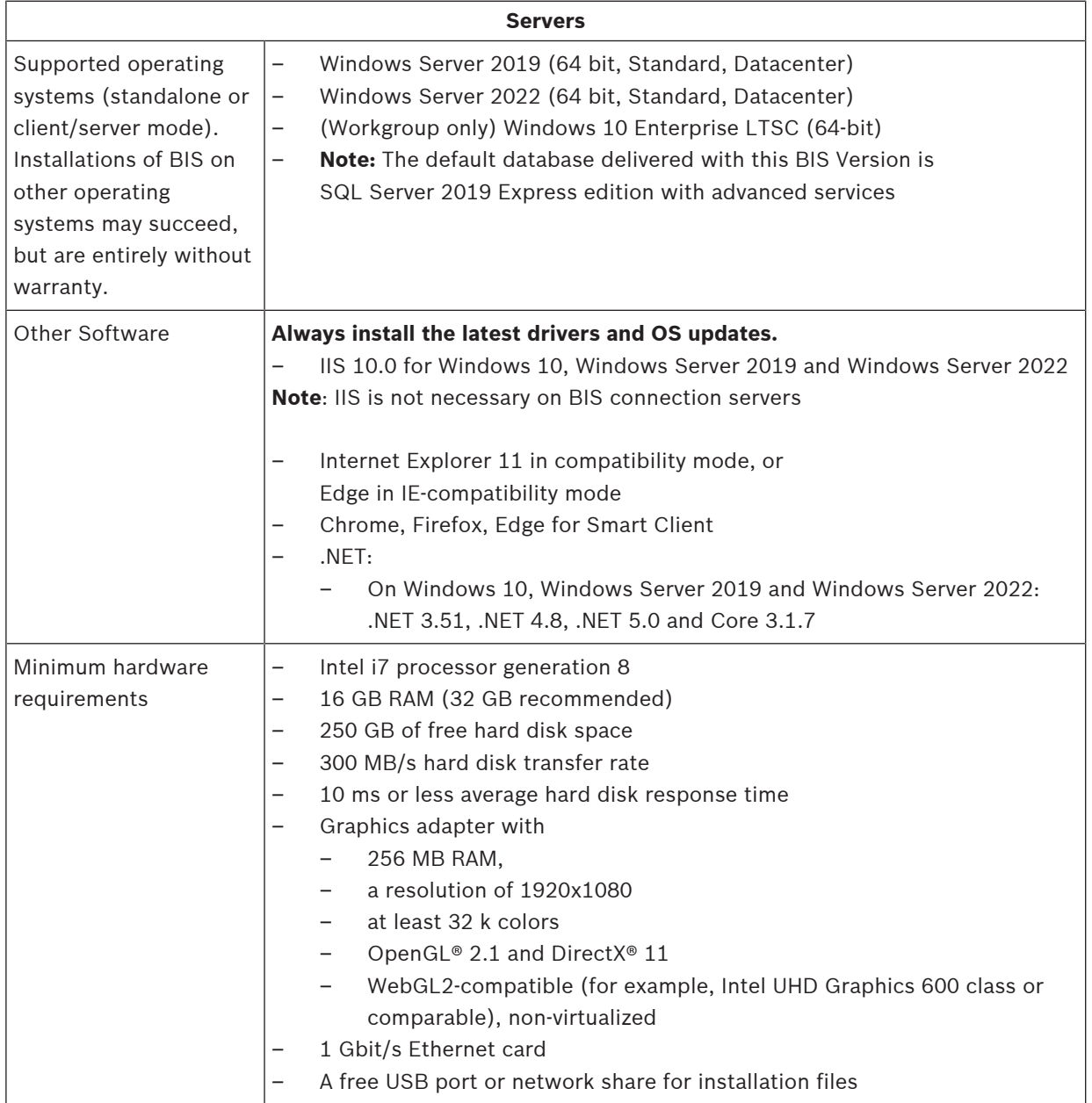

#### **Other general requirements**

- A TCP/IP network connecting BIS and database servers
- A unique name for each computer, no longer than 15 Latin characters without diacritic marks.
- US American or standard European date-time formats: MM/dd/yyyy or dd.MM.yyyy
- A user account with local Windows unrestricted administrator rights and password
- Set a password for the MgtS-Service user in accordance with your password policy.
- Antivirus software should be used, but must not be running during BIS installation.

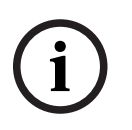

**i**

#### **Notice!**

Dedicated servers are recommended

To guarantee the highest levels of operability, availability and performance at all times, install each server system (access management, video management, intrusion detection or third party) on its own dedicated computer.

#### **Notice!**

HTTPS port 433 and Windows Admin Center

BIS installation needs HTTPS port 443 and tries to assign a certificate to this port. If there is still a certificate assigned and port is blocked by a different application, BIS setup will fail. This will always happen if Windows Admin Center is or was installed on the computer. Removing the Windows Admin Center will not free up the port. Please do not install BIS if Windows Admin Center is or was installed on the computer.

#### **General recommendations**

- Use US regional settings, even if the language of your operating system is not US English.
- Copy the BIS installation files to a subdirectory of the main disk drive and install from there, not from the Windows desktop.

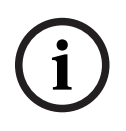

**i**

### **Notice!**

Hyper-threading On Systems with I5 / I7 / Xenon Processors BIS performance is improved if Hyper-threading is disabled.

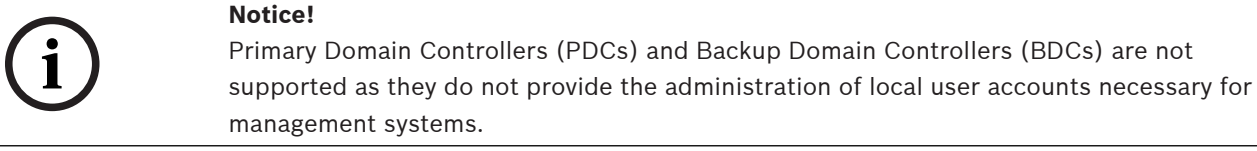

#### **Notice!**

The internet star mode and the method of the state internet state internet in the state of the state of the state of the state of the state of the state of the state of the state of the state of the state of the state of t The performance of the system components will depend largely on the size of the system, i.e. the number of objects under BIS's control. To maximize performance BIS should always be run as a standalone application on an up-to-date computer in a subnet where there is no other business-critical traffic. Nevertheless Bosch recommends testing existing network hardware under projected network conditions, particularly if heavy use is to be made of IP cameras and image archiving.

### <span id="page-11-0"></span>**3.2 System requirements for BIS clients**

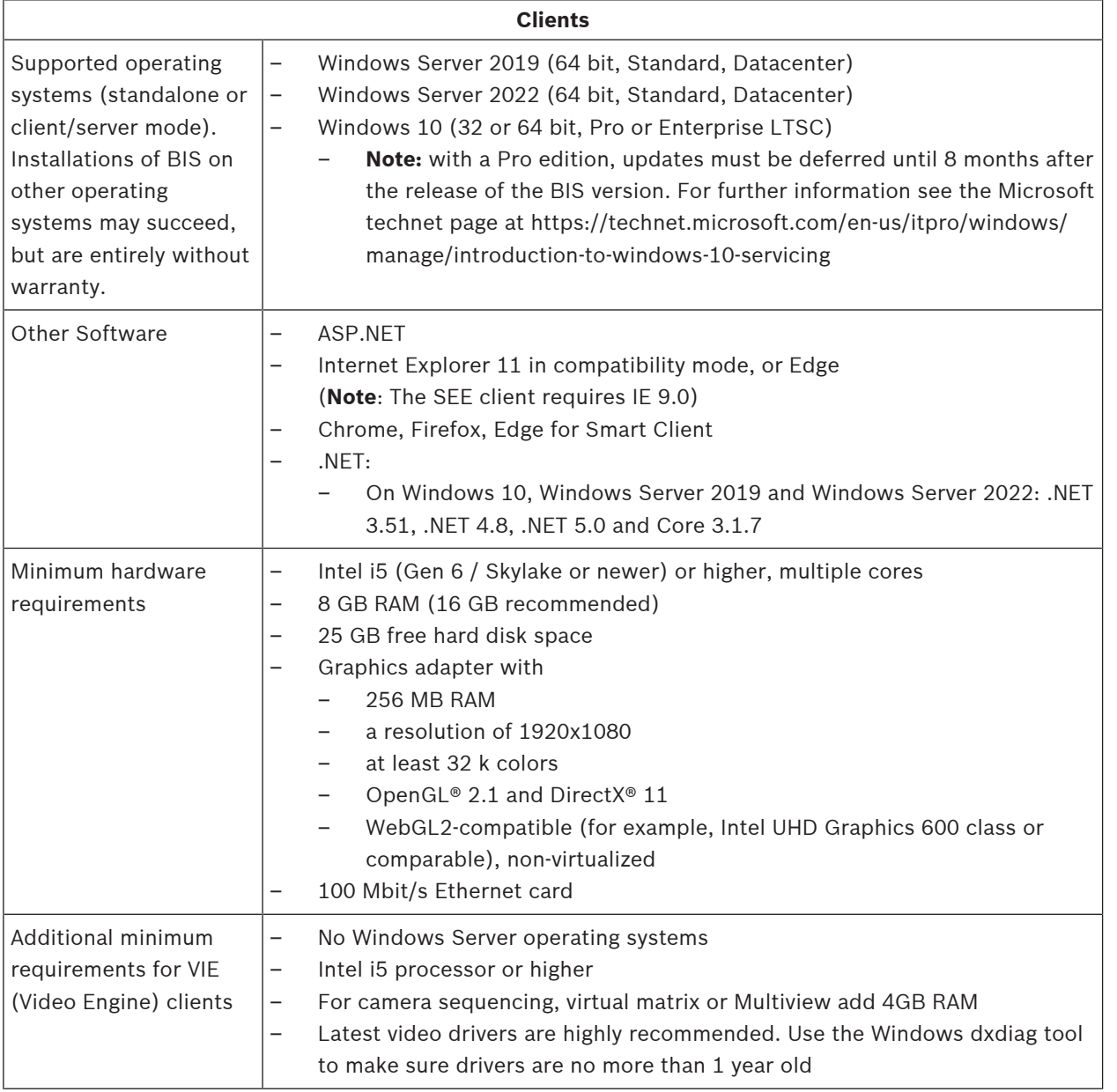

#### **Notice!**

It is recommended that neither the BIS login server nor connection servers be used as a VIE client, in order to rule out possible conflicts with other video components.

### **3.3 Hardware for special server functions**

<span id="page-11-1"></span>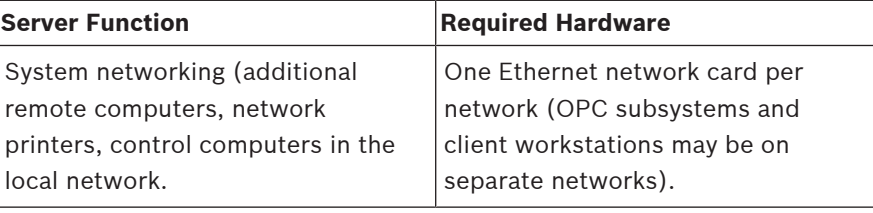

**i**

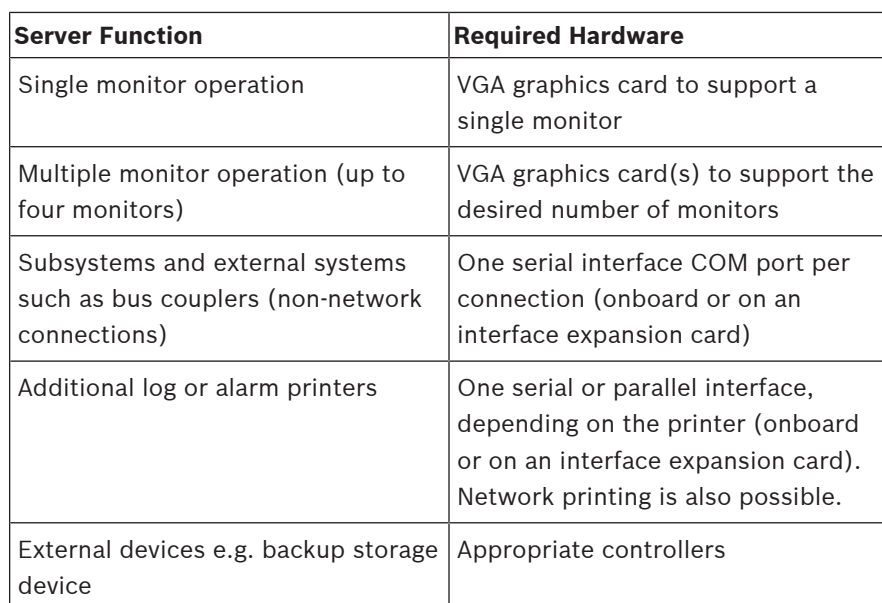

### **3.4 An overview of the installation process**

<span id="page-12-0"></span>A BIS installation generally consists of the following stages, which are described in the rest of this document.

- 1. First time installation. Section [Performing a first-time installation, page 14](#page-13-0)
- 2. Setting up the network. Section [Setting up the network, page 14](#page-13-1)
- 3. Setting up the database server. Section [Preparing the database server, page 16](#page-15-0)
- 4. [Installing the BIS software on the](#page-24-0) BIS server. Section Installing the BIS software on the [BIS login server, page 25](#page-24-0)
- 5. Installing/configuring the Firewall. Section [Firewall setup, page 30](#page-29-0)
- 6. Configuring DCOM and OPC servers on the connection server(s). Section [Configuring](#page-30-0) [DCOM and OPC servers, page 31](#page-30-0)
- 7. Performing an upgrade. Section [Performing an upgrade installation, page 32](#page-31-0)
- 8. Configuring the web browsers on the clients. Section [Configuring BIS clients and tools,](#page-37-0) [page 38](#page-37-0)
- 9. Installing optional BIS tools as required. Section [Installing optional BIS tools, page 41](#page-40-1)
- 10. Licensing. Section [Licensing your BIS installation, page 43](#page-42-0)

### **4 Performing a first-time installation**

<span id="page-13-0"></span>The recommended overall order of a first-time installation (hardware and software) of a BIS system is as follows, though not all steps will be necessary in all cases:

- 1. Setting up the network of computers where BIS and its database(s) are to run
- 2. Preparing the database server
- 3. Installing the BIS software on the BIS server.
- 4. Installing/configuring a Firewall
- 5. Making any engine-specific adjustments to the installation.

**NOTE:** Before starting installation, check that the network is connected and DNS is working on IPv4 and IPv6 if enabled.

The configuration of DCOM settings for any connection server(s) participating in the BIS installation is handled separately in Section [Configuring DCOM and OPC servers, page 31](#page-30-0)

### **4.1 Setting up the network**

<span id="page-13-1"></span>BIS typically runs in a TCP/IP network consisting of

- A **BIS login server.** The server that runs the main BIS application software is also commonly referred to as the **login server** or **BIS server**.
	- Note that in Multi-server BIS systems more than one BIS server may be present.
- Zero or more connection servers which communicate with peripheral devices such as detectors, alarm annunciators, entrances and video cameras.
- Zero or more **operator workstations**, also known as **BIS clients**. These are typically PCs, which each run the BIS user interface in a web browser.
- Zero or more separate database servers.

Note that the BIS server can assume the functions of connection server and operator workstation as well has hosting its own databases, but this simple topology is not suitable for large systems, as it restricts performance.

#### **4.1.1 Connecting server computers to the network**

<span id="page-13-2"></span>To manage the many systems of a building, the BIS server is typically connected to a network. It is not necessary for clients and subsystems to be on the same network, i.e. you can dedicate one network to the connected subsystems, and another network for BIS client PCs.

#### **Server names**

Each computer requires a unique name and a unique IP address. The following restrictions apply to server names:

- No longer than 15 characters
- No digit as the first character in the name
- No non-Latin characters, and no characters with diacritic marks. The NetBIOS name is recommended.

#### **Connections to remote servers**

Network connections to any **database servers** (see [Preparing the database server, page 16](#page-15-0) ) need to exist before installing the BIS software, because the installation wizard may need to browse for them.

**Connection servers** for running OPC server processes can, by contrast, be set up after installing the BIS software (refer to the hardware's own documentation and to section [Configuring DCOM and OPC servers, page 31](#page-30-0) in this document).

The Ethernet connections can be 100 or 1000BaseT (twisted pair). If the connection is directly from one network adapter to another then use a null-modem "crossover" cable.

### **Notice!**

For the purposes of installation, disable any energy-saving "System standby" or "Hibernation" options on all computers that are part of the BIS System (BIS Login Server, Database servers, Connection Servers, BIS Clients). Also disable automatic update options on all computers during installation.

**i**

#### **4.1.2 Installing prerequisite software Internet Information Services (IIS)**

<span id="page-14-0"></span>IIS must be installed on the BIS Server before installing the BIS application. IIS is an optional Windows component for which you may need your Windows installation media. A new IIS installation script InstallIISForBIS.exe is provided on the BIS installation medium in the directory Tools\InstallIISForBIS\. This script makes all the required settings listed in the table below. Note that the script requires .NET 4.0. **IMPORTANT**: If you are not using the script to install IIS, omit the CGI feature. Otherwise ensure that the IIS installation includes the following settings on Windows 10, and Windows 2019 or 2022 Server respectively.

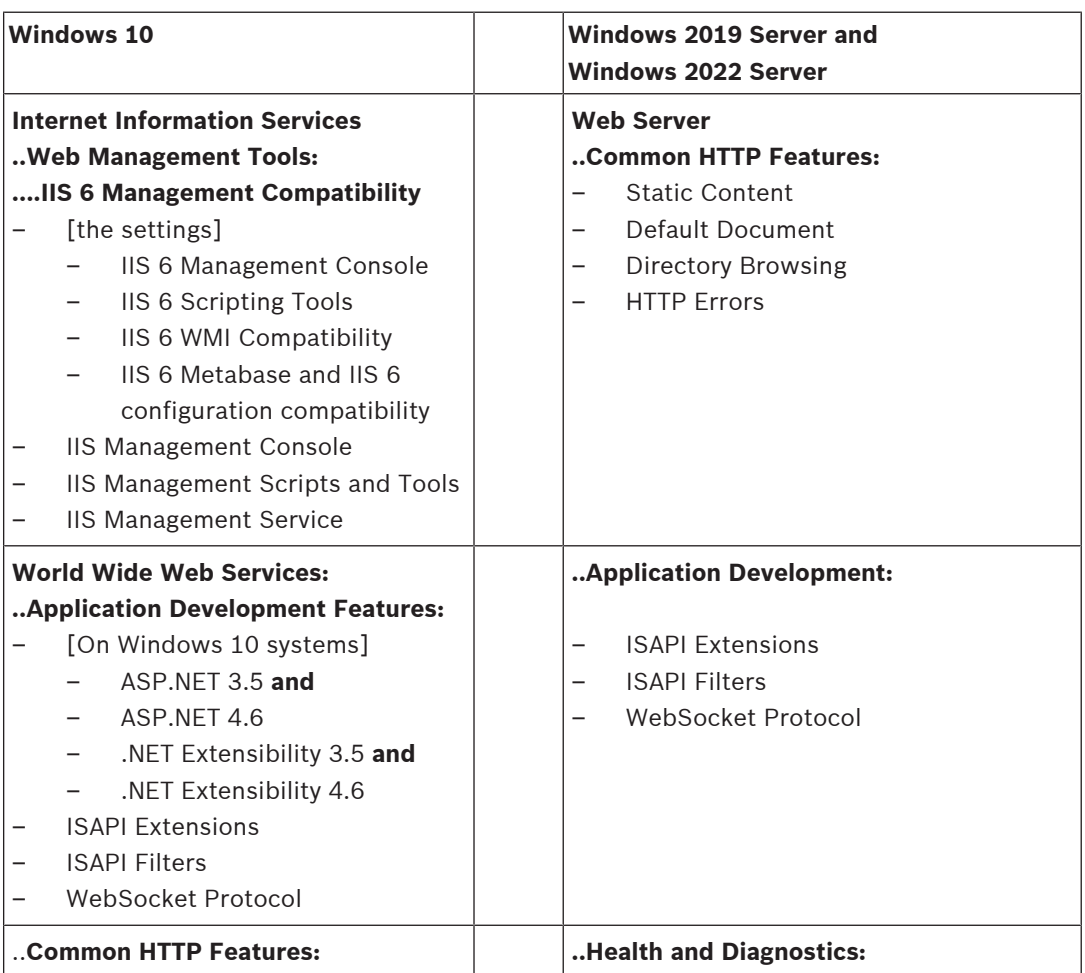

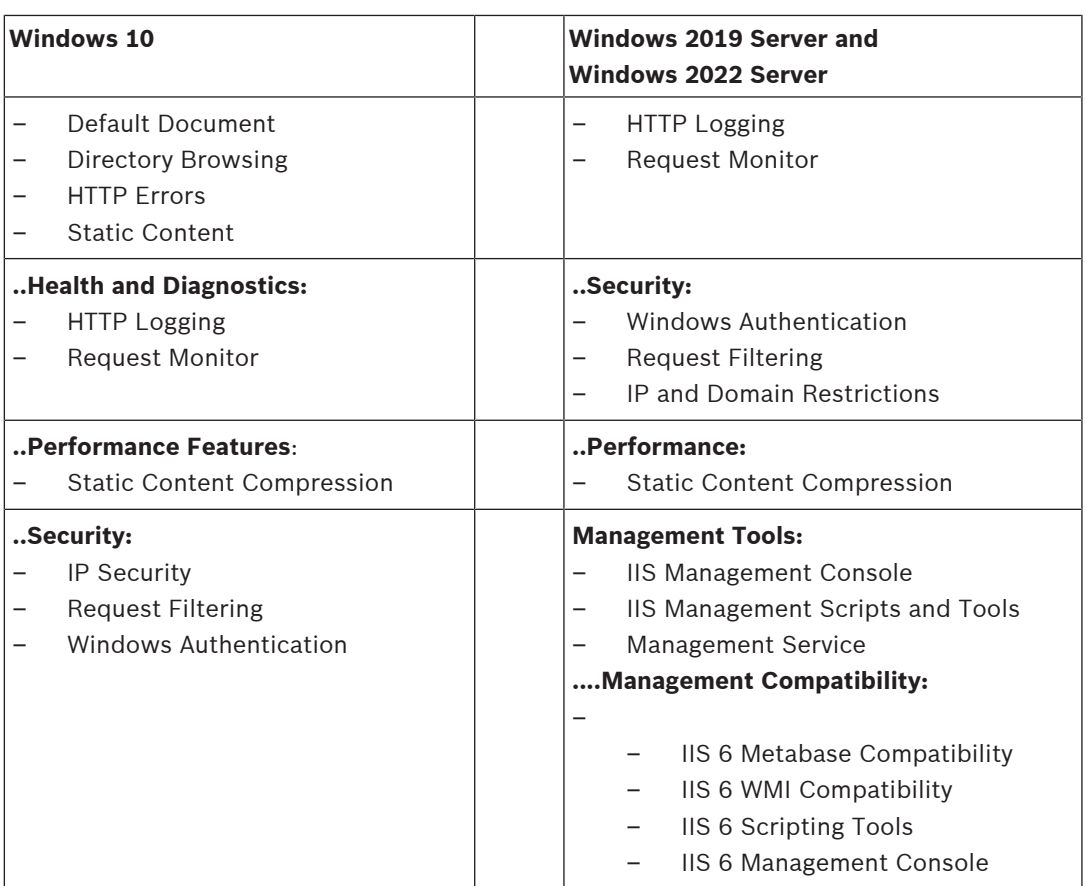

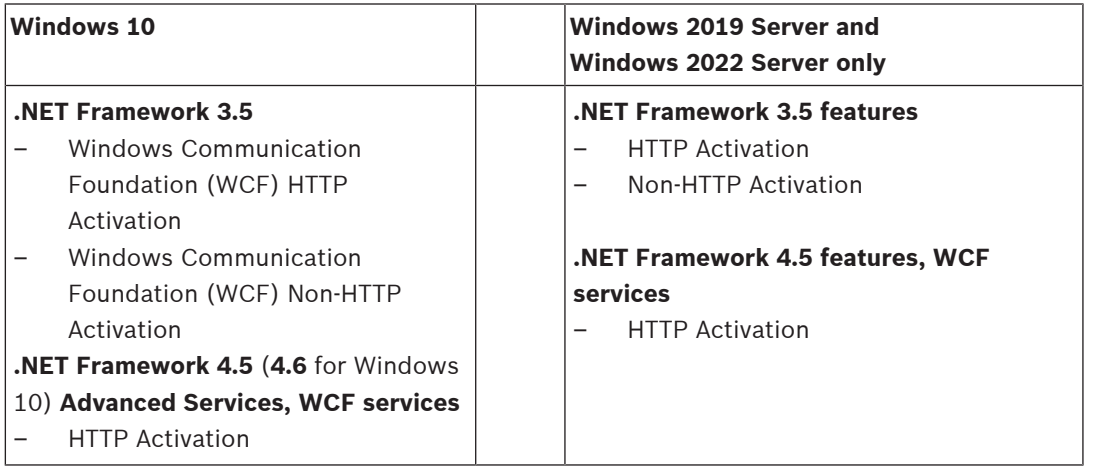

#### **Disabling the IIS CGI feature**

If IIS is already installed with CGI, disable the feature as follows for Windows 10:

– Windows 10: **Start > Control Panel > Programs > Turn Windows features on or off > Internet Information Services > World Wide Web Services > Application Development Features > CGI**

### **4.2 Preparing the database server**

#### <span id="page-15-0"></span>**Introduction**

The BIS system requires a Microsoft SQL Server database and the Reporting service.

– You can install the **SQL Server database** on either the BIS login server or a separate computer. This separate computer is called a remote database server.

– You can install the **Reporting service** on either the BIS login server or the remote database server.

#### **Overview of database server topologies**

Because each of these 2 components can be installed remotely or locally (on the BIS login server), there are 2 x 2=4 possible database server topologies.

In order to proceed, select one of the 4 database server topologies.

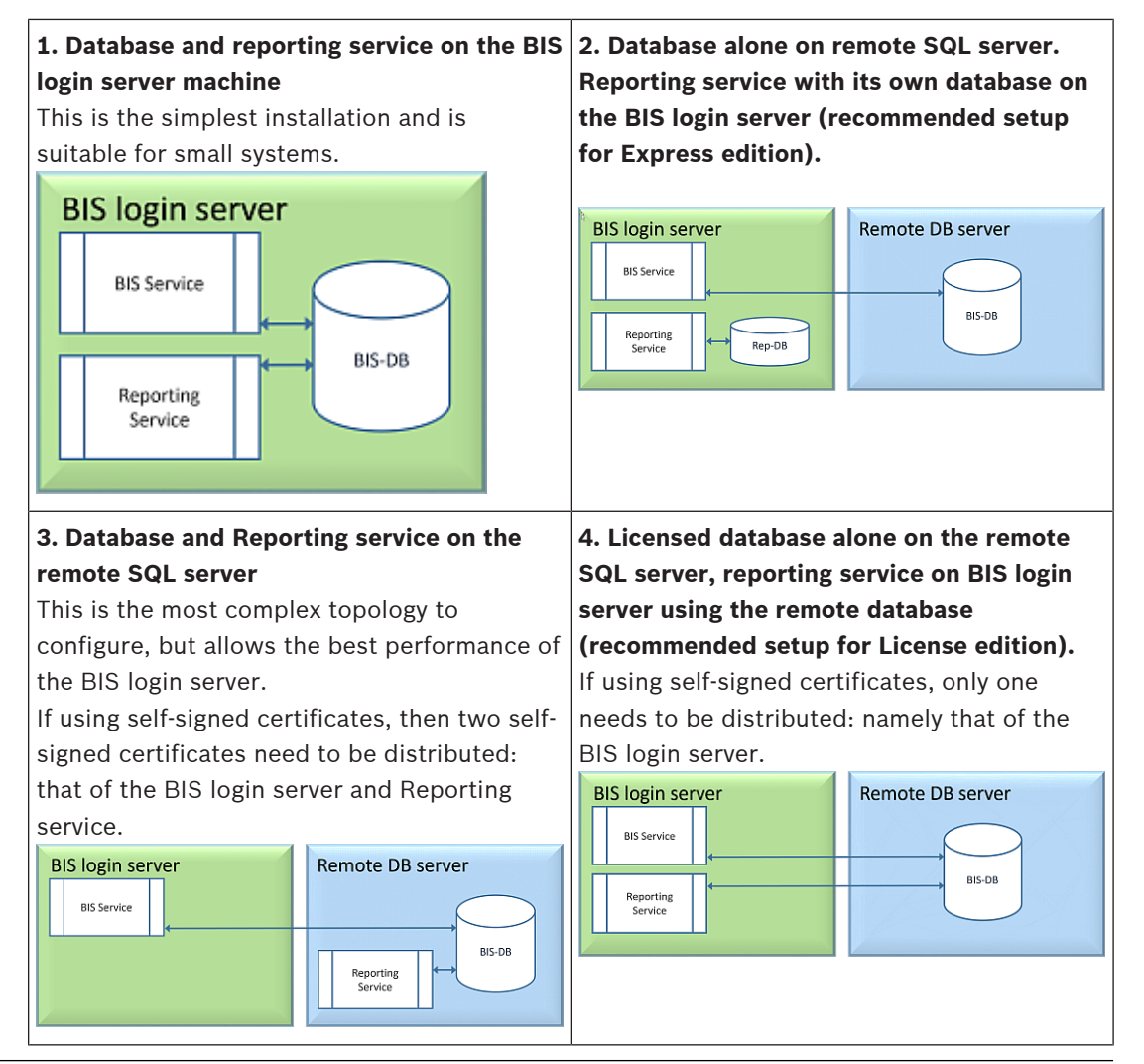

#### **Notice!**

#### **SQL Server compatibility issues**

**i**

The following combinations are incompatible: **Access Engine (ACE)** with the unnamed instance (LOCAL) of any SQL Server **Access Engine (ACE) with Event log/Security Engine together** on the same instance of any SQL Server Express Edition. **BIS Reporting Services** with SQL Server versions below 2008.

**BIS** versions below 4.3 with SQL Server versions above SQL Server 2012.

#### **BIS Supported SQL servers**

**Windows 2019 Server** will support the following SQL Server versions: 2014 SP1 2016 SP2

### 2017 2019 **Windows 2022 Server** will support the following SQL Server versions: 2017 2019 **Windows 10 Enterprise (LTSC)** will support the following SQL Server versions: 2016 2017 2019

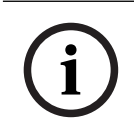

#### **Notice!**

SQL Server Express Edition cannot use more than 1GB of RAM and cannot handle databases larger than 10 GB.

### **4.2.1 Procedures to set up database server topologies**

<span id="page-17-1"></span><span id="page-17-0"></span>**Topology 1: Database and reporting service running on the BIS login server machine**

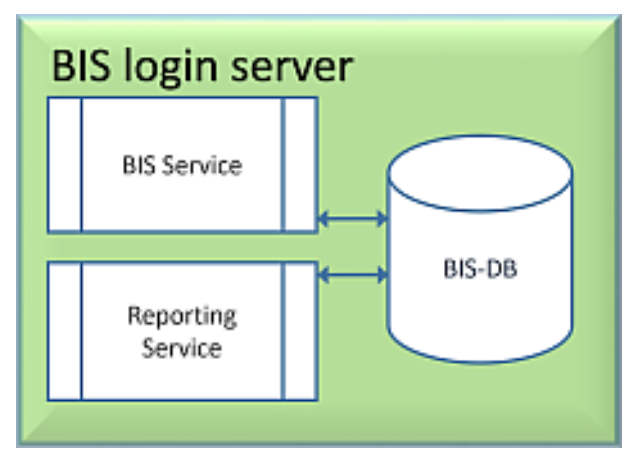

If you wish to use the free Express Edition of the SQL Server, as provided by BIS, then no extra preparation is required. The BIS installation will create the required SQL server instances. You may proceed to [Installing the BIS software on the BIS login server, page 25](#page-24-0)

If the wish to use a licensed version of SQL Server for greater capacity, then perform the following procedures, before installing the BIS software: Procedure 1: [Installing and publishing SQL server databases, page 20](#page-19-0) Procedure 2: [Installing and configuring the SQL Server Reporting service, page 22](#page-21-0) Conclude with: [Installing the BIS software on the BIS login server, page 25](#page-24-0)

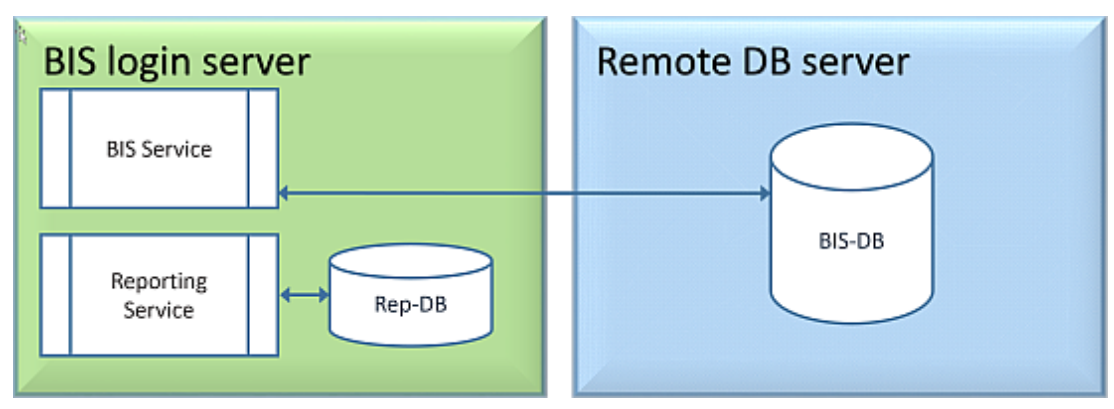

<span id="page-18-1"></span>**Topology 2: Database alone on remote SQL server. Reporting service with its own database on the BIS login server (recommended setup for Express edition).**

On the remote SQL server machine, you can use either a licensed SQL server or the Express Edition. If you use a licensed SQL server, it is recommended to use Topology 4. Perform the following procedures, before installing the BIS software: Procedure 1: [Installing and publishing SQL server databases, page 20](#page-19-0) Procedure 2: [Preparing the remote database server for access from BIS, page 23](#page-22-0) Conclude with: [Installing the BIS software on the BIS login server, page 25](#page-24-0)

<span id="page-18-0"></span>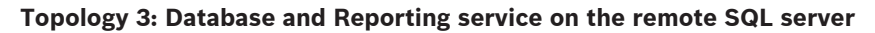

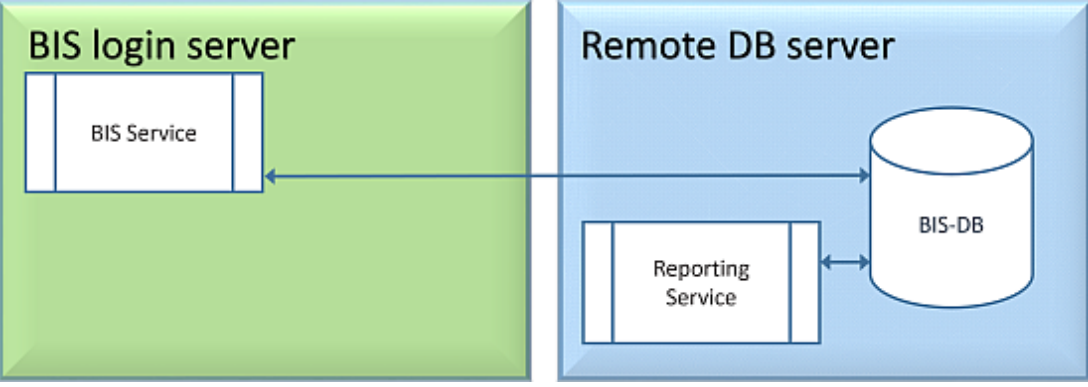

On the remote SQL server machine, you can use either a licensed SQL server or the Express Edition.

**IMPORTANT:** Make sure that the installer administrator user account in BIS Login Server has admin rights to access the remote database server. This is required for BIS installation to deploy the reports in the remote SQL Server Reporting instance.

Perform the following procedures, before installing the BIS software: Procedure 1: [Installing and publishing SQL server databases, page 20](#page-19-0) Procedure 2: [Installing and configuring the SQL Server Reporting service, page 22](#page-21-0) Procedure 3: [Preparing the remote database server for access from BIS, page 23](#page-22-0) Procedure 4: [Securing the Reporting service on a remote database server, page 24](#page-23-0) Conclude with: [Installing the BIS software on the BIS login server, page 25](#page-24-0)

#### **Important note for Topology 3 only**:

After BIS successfully installing on the BIS login server machine, you must run the BIS Change Password Tool (C:\MqtS\Tools\ChangePassword) as Administrator to change the **Mgts-SSRS-Viewer** password. You do not require the old password if you run the tool as Administrator.

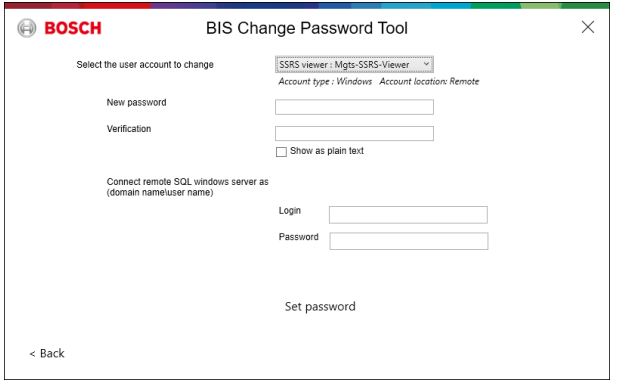

**Topology 4: Database alone on the remote SQL server, reporting service on BIS login server using the remote database (recommended setup for Licensed edition).**

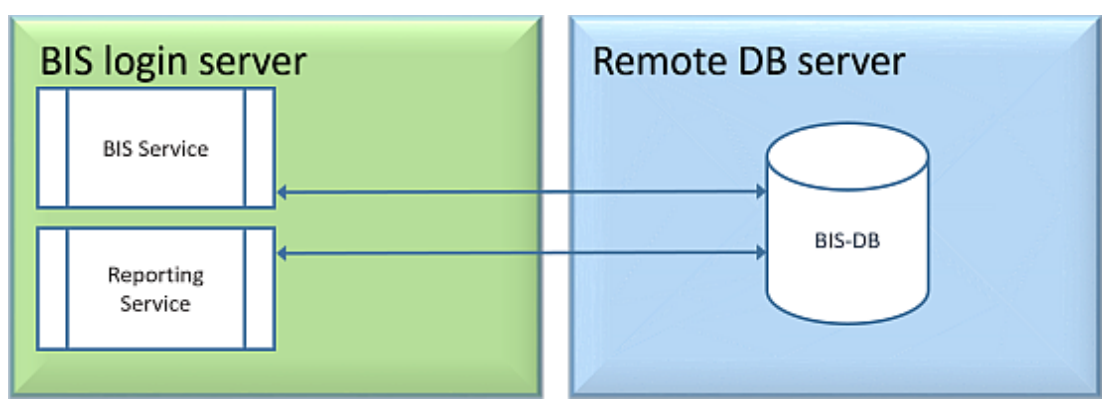

– On the remote database server you must use a licensed version of SQL server.

– On BIS login server machine, use a licensed version of Reporting service

Perform the following procedures, before installing the BIS software: Procedure 1: [Installing and publishing SQL server databases, page 20](#page-19-0) Procedure 2: [Preparing the remote database server for access from BIS, page 23](#page-22-0) Procedure 3: **On the BIS login server**: [Installing and configuring the SQL Server Reporting](#page-21-0) [service, page 22](#page-21-0) Conclude with: [Installing the BIS software on the BIS login server, page 25](#page-24-0)

### **4.2.2 Installing and publishing SQL server databases**

<span id="page-19-0"></span>On the machine where the SQL Server is to run, perform the following procedures:

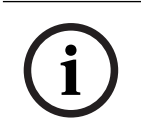

#### **Notice!**

Always use the latest releases and service packs for your SQL Server version.

**i**

- 1. Ensure that the hostname is no longer than 15 characters (as per Microsoft NETBIOS rules)
- 2. Ensure that the user **Administrator** has a password.
- 3. Reboot database server computer and log in as **Administrator**.
- 4. Disable any automatic power-saving standby option.
- 5. Disable the firewall. The firewall must remain disabled throughout the installation. Reactivate it after completing the installation, as described in the document BIS Firewall Configuration.pdf

#### **Notice!**

```
Instance name
```
Ensure that the name of the SQL instance is no longer than 15 characters and does not match the name of the computer.

#### **Installing SQL Server on the database server computer**

Decide whether you wish to use the Express Edition of SQL 2019 (delivered on the BIS installation media <BIS Installation media>\3rd\_Party\SQL20xx\1033\) or your own licensed version. Execute the corresponding setup.exe with the following options:

#### **Option 1: Execute in command line with parameters**

From the setup.exe location, execute the following command, substituting the <instance names> and <strong password> parameters:

DOS> Setup.exe /QS /ACTION=Install /FEATURES=SQL,FullText /InstanceID="<instance name>" /InstanceName="<instance name>"

/IACCEPTSQLSERVERLICENSETERMS /SECURITYMODE=SQL /SAPWD=<strong password>

/TCPENABLED=1 /SQLSYSADMINACCOUNTS="Administrators"

#### For example, if

- <instanace name> = BIS
- <strong password> = !Admin3t!Admin3t

```
the command would be:
```

```
Setup.exe /QS /ACTION=Install /FEATURES=SQL,FullText /InstanceID="BIS"
/InstanceName="BIS" /IACCEPTSQLSERVERLICENSETERMS /SECURITYMODE=SQL
/SAPWD=!Admin3t!Admin3t /TCPENABLED=1
/SQLSYSADMINACCOUNTS="Administrators"
```
#### **Option 2: Execute without parameters**

- 1. Click **OK** when prompted to change the core role to newer framework and installer. Wait until the **Installation Center** appears
- 2. Select the "**Installation**" tab on the left menu bar
- 3. Click "**New SQL Server stand-alone Installation or add features to an existing installation**"
- 4. Click **Next** will check for the installation files and setup will install its support files automatically
- 5. Select "**Perform a new installation of SQL Server 2019**"
- 6. Accept the license terms and click **Next**
- 7. Select the "Database Engine Services" under **Instance Features**
- 8. Provide the named instance (Example: BIS) and do **not** proceed with default instance name "SQLExpress".
- 9. Click **Next** to continue
- 10. Change the "**Startup Type**" to Automatic for "**SQL Server Database Engine**" and "**SQL Server Browser**"
- 11. Select Mixed Mode for "**Authentication Mode**" and provide a strong password for the "**sa**" user in accordance with your password policy.
- Make careful note of the **sa** password, as it will be required for the installation of BIS.
- 12. Under **Specify SQL Server administrators**: add at least one Windows user, or preferably a user group, that will be authorized to manage the SQL Server, e.g. Administrator or Administrators
- 13. Click **Next** to start the installation
- When installation has completed, make sure "**Install successful**" message is displayed

#### **Publishing the SQL instance, to make it visible on the network during the installation of BIS software.**

- 1. Click **Start** > **Microsoft SQL Server 2019** > **SQL server 2019 configuration manager**
- 2. Expand, "**SQL Server Network Configuration**" and select Protocols for <INSTANCE>, enable "**Named Pipes**" and "**TCP/IP**" <INSTANCE> is provided during SQL setup, example: BIS/BISACE
- 3. Enable "**Named Pipes**" and "**TCP/IP**" for the SQL Native Client, client protocols.
- 4. Right click **"Protocols for** <INSTANCE>**",** select **"Properties"** and select **"Flags"** tab**.** Under it set **"Force Encryption"** to **"**Yes**"** to enable encrypted communication between BIS server and SQL server.
- 5. Under **SQL Server services** > **SQL Server Browser** > **Properties** > **Service** make sure "**Start Mode**" of the service "**SQL Server Browser**" is automatic.
- 6. Reboot the computer.

#### **Installing a second instance for ACE**

– If Access engine is to be installed with BIS, then create an additional SQL instance. Repeat the procedures in this chapter to install the additional SQL instance, providing a name like ACE or BIS\_ACE.

### **4.2.3 Installing and configuring the SQL Server Reporting service**

<span id="page-21-0"></span>On the machine where the Reporting service is to run, perform the following procedures:

#### **Installing the Reporting Service**

- 1. Open the reporting service executable location, either express version delivered with BIS <BIS installation media>\3rd\_Party\SQL20xx\" or the location of your separatelylicensed reporting service.
- 2. From that location, right click SQLServerReportingServices.exe and run as Administrator
- The setup wizard for the **SQL Server Reporting Service** opens.
- 3. Enter the product license key if SQL server is installed with the licensed edition.
- 4. Proceed through the setup
- 5. After installation, restart the computer.

#### **Completing the installation**

- 1. The wizard displays a confirmation message.
- 2. Run services.msc and make sure SQLServerReportingServices is running on the installed machine. If not, start the service manually.

#### **Configuring the Reporting Service**

**Note:** The steps below are required only for topology 3. Refer to [Topology 3: Database and](#page-18-0) [Reporting service on the remote SQL server, page 19](#page-18-0).

- <span id="page-22-1"></span>1. Open a DOS command window as Administrator
- 2. Change directory to:
- <Program Files>\Microsoft SQL Server Reporting Services\Shared Tools\
- 3. From this location execute the following command, substituting for the machine and instance names:

DOS> RSConfig.exe -c -s [DBMachineName]\[InstanceName]

-d ReportServer\$[InstanceName] -a Windows -i SSRS

- DBMachineName Is the machine where the SQL instance is created
- InstanceName Is the name provided during the SQL instance creation
- For example:
- If the SQL is installed in the machine "SGPBISSQLSERVER" and Instance Name is "BIS", then the command will be:

RSConfig.exe -c -s SGPBISSQLSERVER\BIS -d ReportServer\$BIS -a Windows -i SSRS

#### **4.2.4 Preparing the remote database server for access from BIS**

#### <span id="page-22-0"></span>**Creating a user account for backup and restore**

On the remote SQL server machine, run the BisAccessRights.exe as administrator from the BIS installation medium under

<Installation media>\\_Install\AddOns\BIS\RemoteSQL\BISRightsSetup folder.

It will prompt to enter password for the **Mgts-Service** account. Set the password according to your security policies and note it carefully as it will be required for the BIS installation on the login server.

#### **Reporting Service database setup**

**Note:** The steps below are required only for topology 3. Refer to [Topology 3: Database and](#page-18-0) [Reporting service on the remote SQL server, page 19](#page-18-0).

On the remote database server:

- 1. Copy the contents from location <Installation media> $\3rd$  Party\SQLSMO20xx\ to C: \Windows\SysWOW64\
- 2. Right-click and run as administrator the installation file install.exe under <Installation medium>:\<Language\_ID>\BIS\Tools\BISRemoteSQLServerSetup\
- 3. Keep both features selected and click **Next** to select reporting service instance.

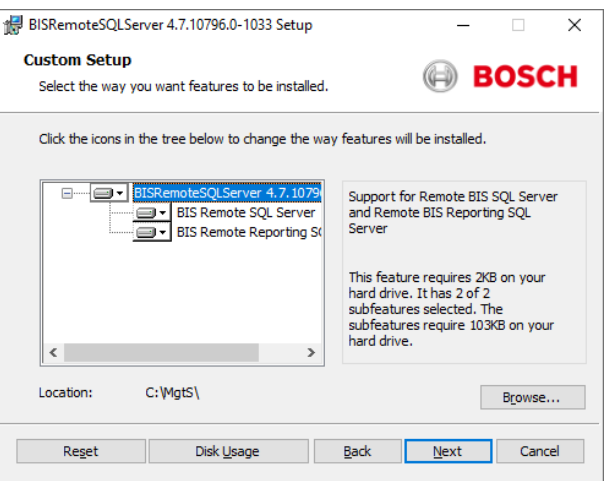

4. Click the **Browse** button to select the SQL instance that is configured during Reporting Service installation. Refer to [, page 23](#page-22-1). Normally, the instance name will be BIS. If you have created a different instance name, select that instance name.

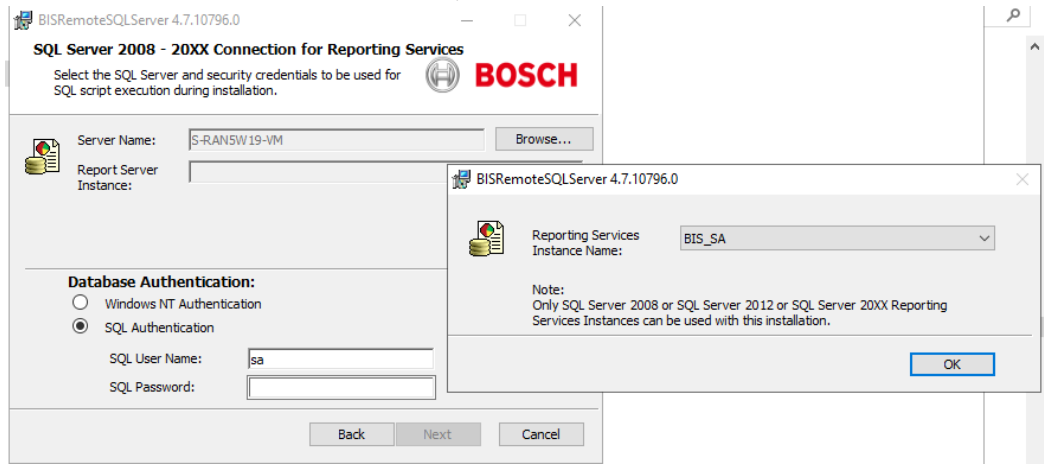

- 5. Click **OK** to return to the previous window.
- 6. Use SQL authentication, with username sa and the password you noted during installation above.
- 7. Click **Next** and click **Install** on next page to perform the installation
- 8. Upon completion of installation, reboot the remote database server computer.

#### **4.2.5 Securing the Reporting service on a remote database server**

<span id="page-23-0"></span>When the Reporting service runs on a remote database server, the BIS login server and BIS clients require a certificate from the Reporting service, in order to access it securely over the network.

Both self-signed and CA-signed certificates can be used. The following procedures describes how to create and deploy:

- Self-signed certificates
- CA-signed certificates

#### **Self-signed certificates**

1. On the remote database server, execute the BoschCertificateTool.exe as an administrator from the <installation medium> under

\_Install\AddOns\BIS\RemoteSQL\Certificate folder. For more information, refer the readme file from the same folder location.

- 2. Copy and install this self-signed certificate as a trusted root certificate on the BIS Server and all Client machines.
- For detailed instructions see *[Importing a self-signed certificate from the BIS reporting](#page-38-0)* [service, page 39](#page-38-0)

#### **CA-signed certificates**

If you have a CA signed certificate, it is not required to create a self-signed certificate. Instead, bind that CA-signed certificate to the Reporting service web URL.

To bind the CA signed certificate, use the same BoschCertificateTool.exe as an administrator from the <installation medium> under

\_Install\AddOns\BIS\RemoteSQL\Certificate folder. For more information, refer to the readme file from the same folder location.

### **4.3 Installing the BIS software on the BIS login server**

#### <span id="page-24-0"></span>**Before you begin**

Make sure that one of the following applies:

- You are installing all system components on the BIS login server, with a free MS SQL Server Express edition.
- You have configured one of the database topologies described in the previous chapter [Preparing the database server, page 16](#page-15-0)

For the installation, use an account with local administrator permissions, preferably the **Administrator** account itself. Verify that the server has an IP address. Ensure that you have your MS Windows installation media to hand, in case the BIS installation wizard requires extra features.

BIS will not install if a firewall is active. The BIS installation wizard is able to disable the Windows firewall, however any other firewalls should now be disabled manually before starting the BIS installation procedure.

**i**

#### **Notice!**

Installation to local computer only

The BIS installation kit may be on a separate networked computer, but setup.exe will only install BIS to the computer which invoked it.

**i**

#### **Notice!**

Avoid special characters

Use no special or non-Latin characters in BIS (e.g. Chinese, Russian, ä, é, ô, /, #, %, \$, |, !, ~, ' ). Use only non-diacritic (7-bit ASCII), alphanumeric characters [A-z] [0-9] plus underscore. This applies to any characters typed into the BIS installation wizard or configuration browser, including passwords.

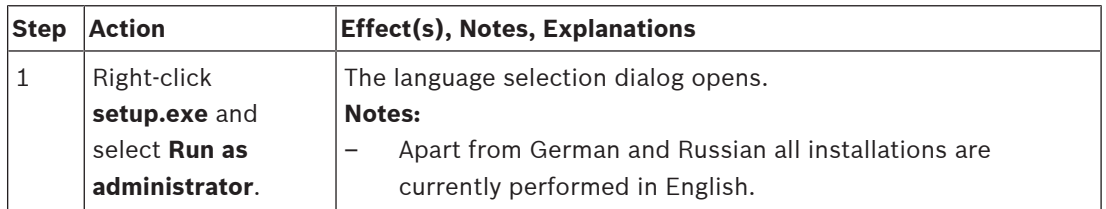

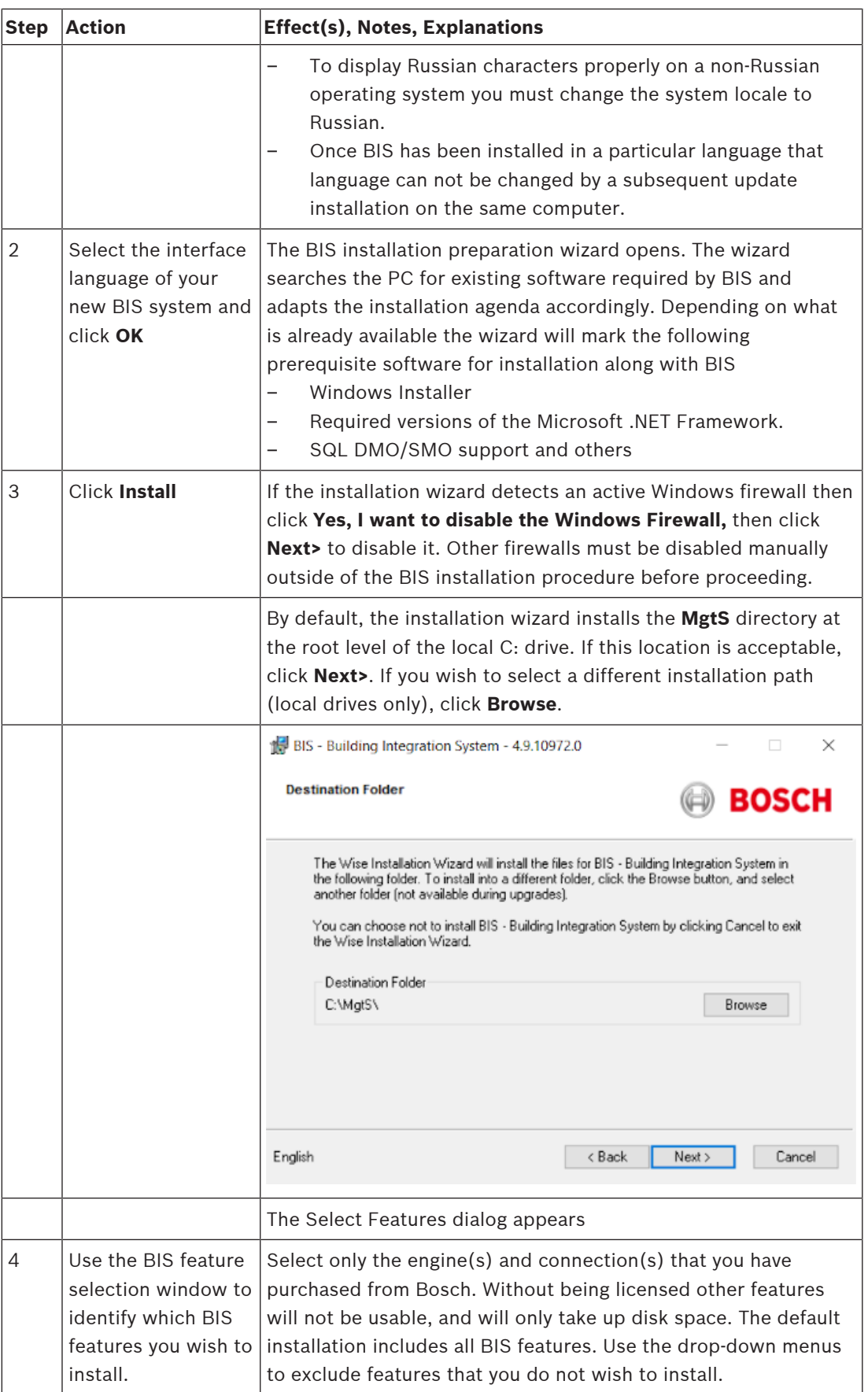

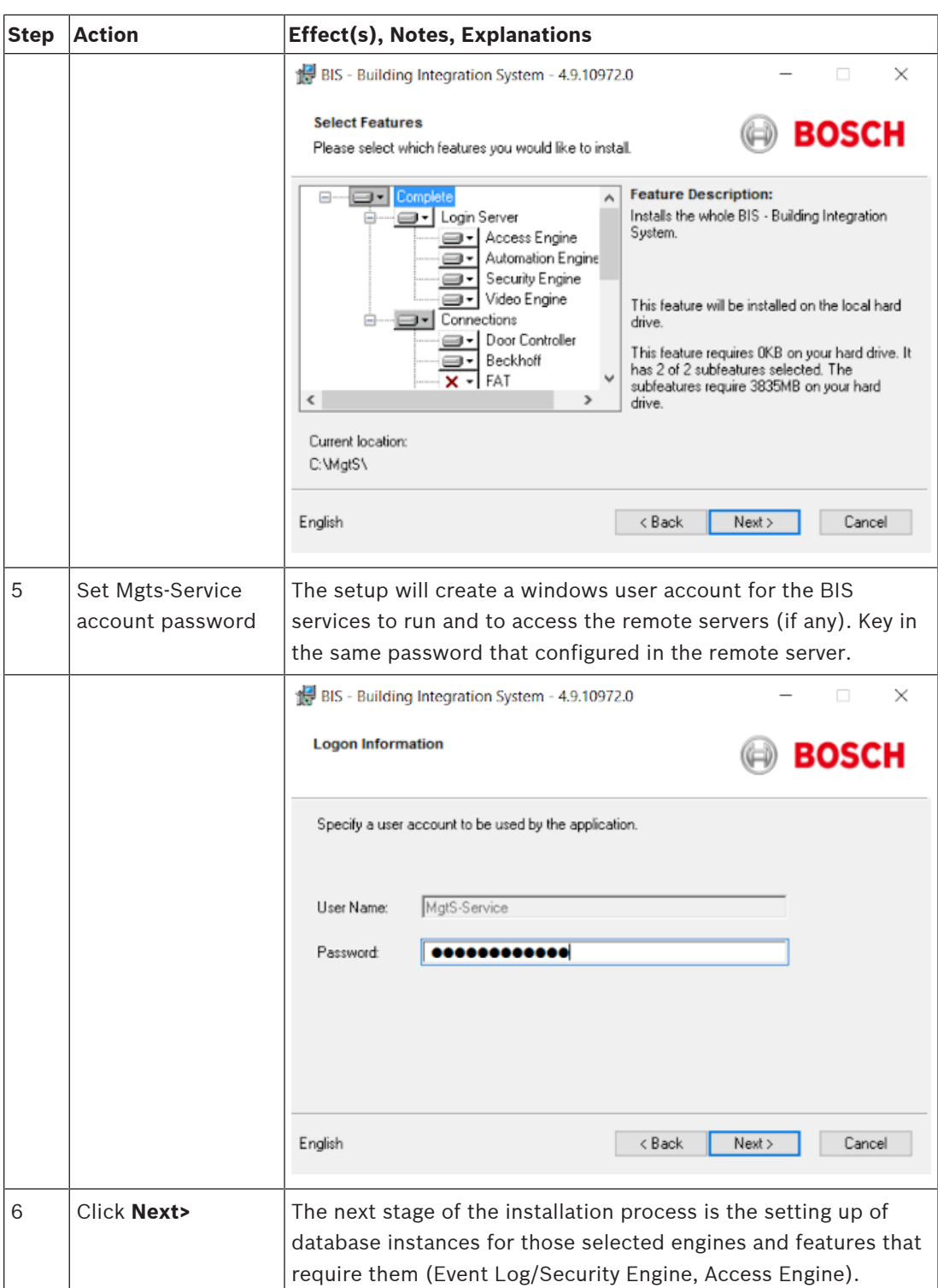

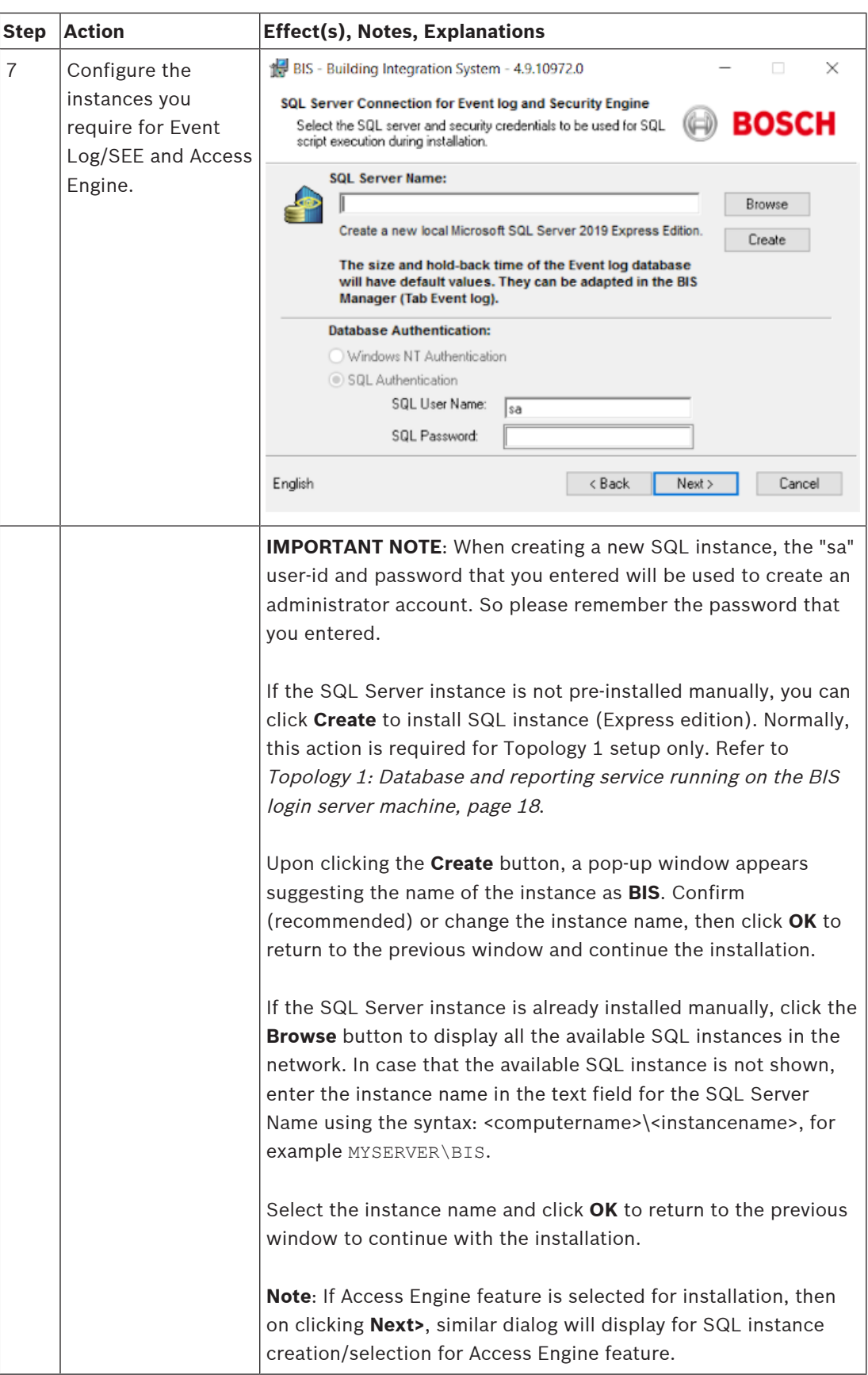

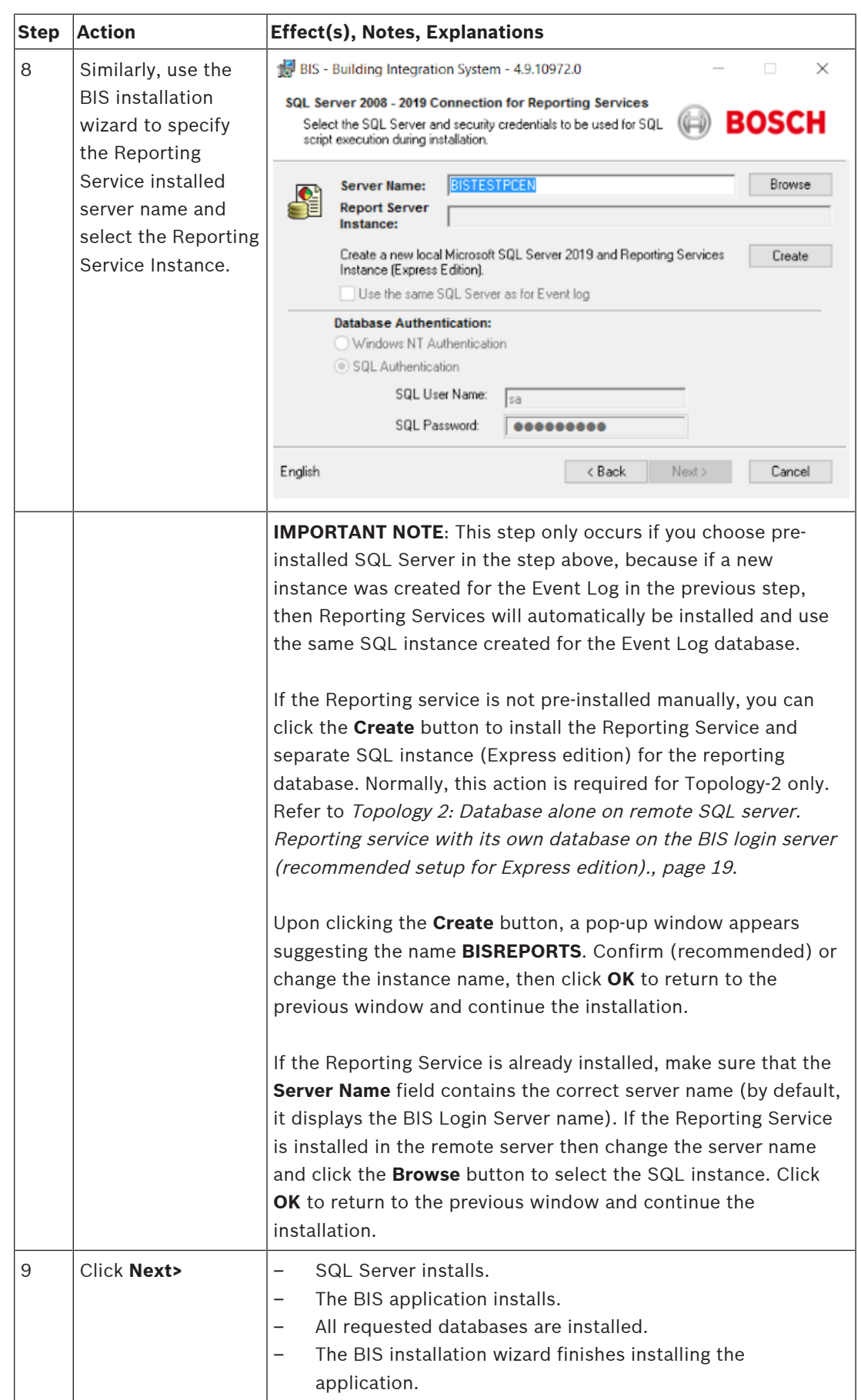

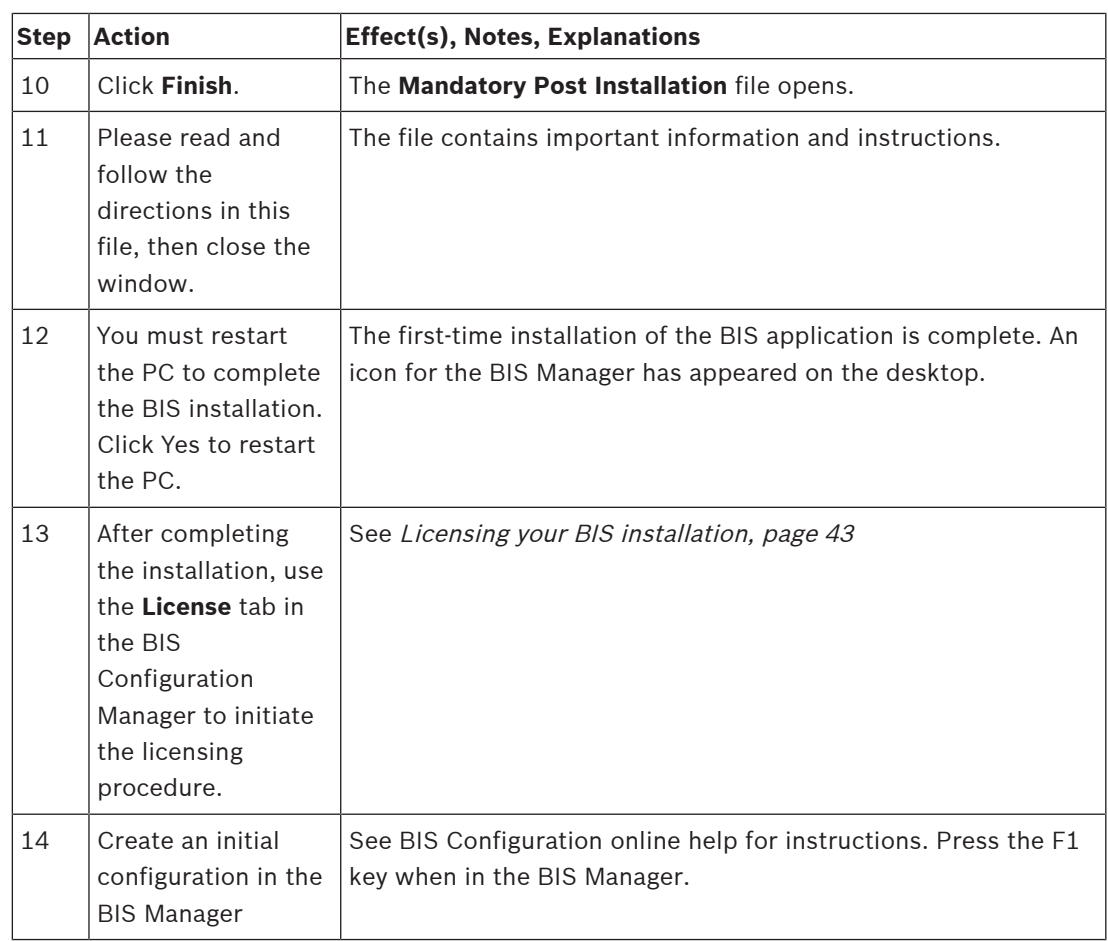

### **4.4 Firewall setup**

<span id="page-29-0"></span>Windows versions install their own firewalls, which need only be configured. Please install any other firewalls as per the manufacturer's instructions. Please configure your firewall (Windows or third party) for use with BIS as described in the file <installation\_drive>: \MgtS\Platform\BIS\_Firewall\_Configuration.pdf

### **4.5 Engine-specific post-installation information**

<span id="page-29-1"></span>The various BIS engines may require additional settings after the main BIS installation. Depending on which engines you are using, please consult the engine-specific installation guides in the respective subdirectories of <installation\_drive>:\MgtS\

## **5 Configuring DCOM and OPC servers**

<span id="page-30-0"></span>This section is only relevant if you wish to install OPC servers, particularly third-party OPC servers.

### **5.1 Technical background and introduction**

<span id="page-30-1"></span>The main task of the BIS application on the BIS (login) server is to collect information from, and pass commands to, OPC Server processes. These processes, known as OPC servers, are themselves standardized interfaces to a wide variety of devices e.g. door controllers, fire alarms and cameras.

The OPC server processes often run not on the BIS server computer, but on remote computers known as **connection servers**. The network communication between a BIS server and a connection server is handled using DCOM (Distributed Common Object Model) and a common user account called **MgtS-Service**. The OPC server in effect assumes the identity and credentials of the MgtS-Service user account.

For this to function, the following need to be done:

- The MgtS-Service user account must exist on the connection server
- MgtS-Service must have sufficient access rights to launch and activate, both locally and remotely
- The OPC server installation routine, if available, must be executed. **Note:** Depending on the manufacturer these routines can be more or less comprehensive. Many will include the following tasks, but some tasks may need to be done manually. In all cases, please consult the documentation of the OPC server concerned:
	- Installing the OPC core components.
	- Preparing DCOM to support the OPC server.
	- Installing the OPC server.
	- DCOM configuration of the newly installed OPC server, e.g. its user identity (usually set to MgtS-Service).

These procedures are described in a separate document on the BIS installation medium: **DCOM Configuration.pdf**

#### **Connecting OPC servers to a BIS installation**

OPC servers vary greatly in their complexity, and consequently in the complexity of the procedures to connect them to a BIS installation. For details on connecting individual OPC servers, please consult the **BIS Configuration Guide** online help.

**i**

## **6 Performing an upgrade installation**

#### <span id="page-31-0"></span>**Notice!**

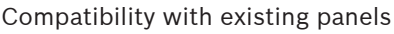

There may be version conflicts between the new BIS version and the OPC servers of any fire or intrusion panels already in your installation (e.g. Bosch FPA or MAP panels). To avoid such conflicts Bosch urgently recommends that you upgrade these panels to the latest firmware **before** starting the BIS upgrade installation.

The following are the major steps in upgrading a BIS system:

- 1. Plan your upgrade path depending on your starting version, your target version, and whether or not you are using the Access Engine. See the tables of upgrade paths below.
- 2. Ensure that the hardware, prerequisite software and license file have been upgraded to the specifications in *[Planning information, page 10](#page-9-0)*, and that there is no incompatibility with your existing databases, see the information panel SQL Server compatibility issues in the section [Installing the BIS software on the BIS login server, page 25](#page-24-0)
- 3. Stop the BIS system (and ACE, if installed)
- 4. Carry out any necessary upgrades of SQL server.
- 5. Run the BIS setup on the BIS server.

These steps are described in more detail in the sections below.

### **6.1 Prerequisites**

<span id="page-31-1"></span>The following table describes the supported upgrade paths for BIS versions, both with and without Access Engine (ACE).

Note that an update installation to the latest BIS version will always remove previous versions, but will provide continuity by preserving the configurations, and converting and preserving the databases with their contents.

Nevertheless see the Notice panel about WCF customizations below.

#### **BIS upgrade**

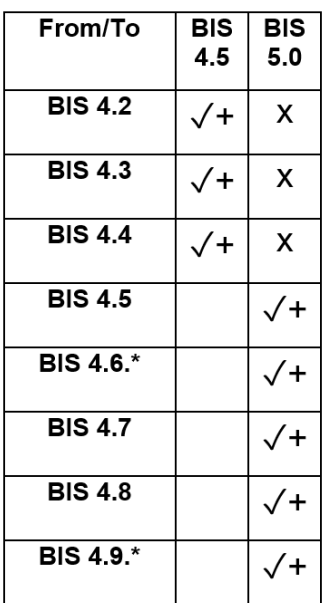

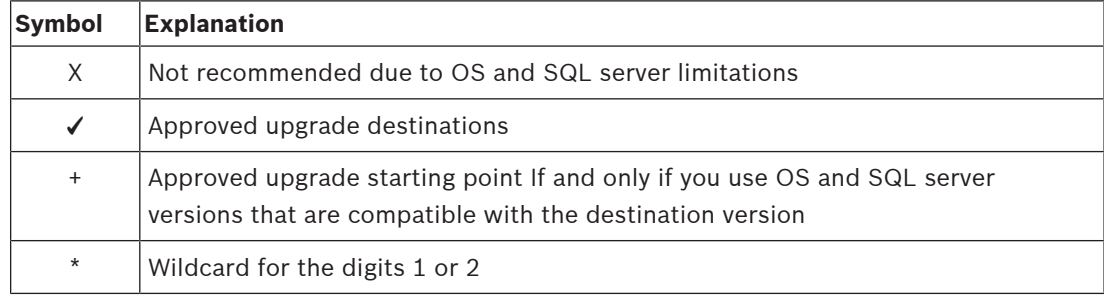

#### **Note on upgrading from BIS versions below 4.5**

Due to incompatibilities in the supported operation systems and SQL Server versions, we recommend upgrading any versions older than 4.5 to 4.5 first.

After that, do a backup, install the latest OS with the same server name and installation path, restore the backup and run a repair installation to update the ACE Database, if you are using ACE.

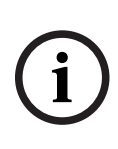

#### **Notice!**

Multi-Server BIS and customized WCF configurations If you have made manual changes to the WCF configuration file: \MgtS\Platform\BisClientProxyWcfServer\BisClientProxyWcfServer.exe.config in BIS 4.0, these will also be migrated to BIS 4.1 and newer versions. Before customizing this file refer to the specialist documentation in \MgtS\Platform\WCF Configuration.pdf

#### **Refer to**

<span id="page-32-0"></span>[Deinstallation, page 44](#page-43-3)

### **6.2 Running the BIS installation wizard on the BIS server**

Perform the following procedure to upgrade an existing BIS installation without losing the current data and configuration files. For this description of an upgrade installation it is assumed that a working BIS configuration is being upgraded, and that the network of computers involved is already up and running.

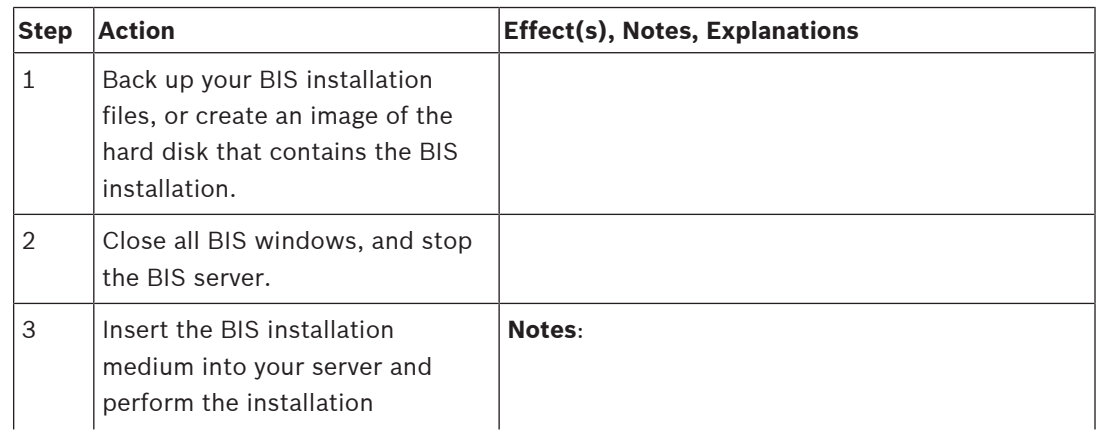

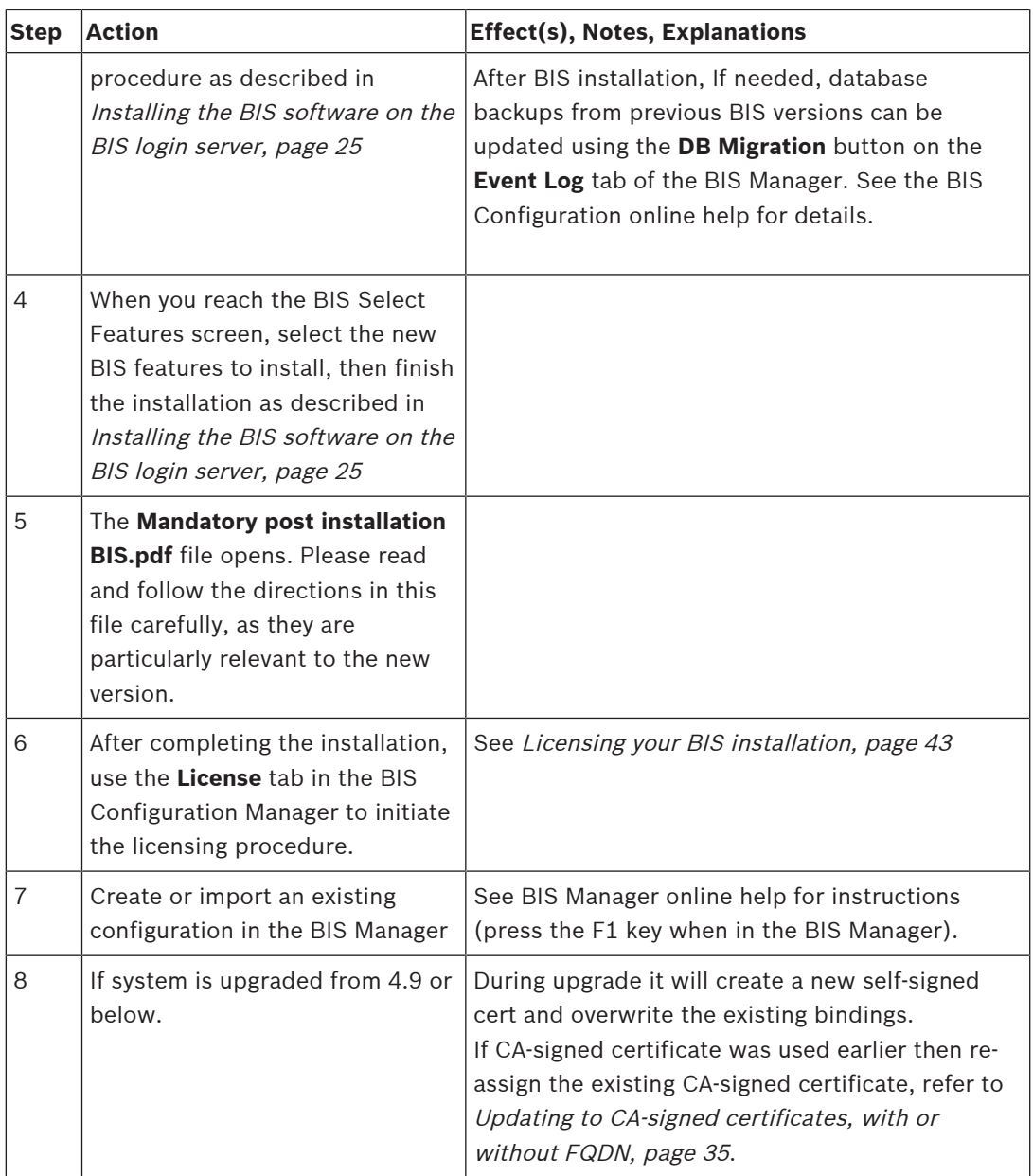

### **6.3 Possible further actions**

<span id="page-33-0"></span>If in your upgrade you are expanding your system, such as adding new OPC servers, then further actions may be necessary, see [Performing a first-time installation, page 14](#page-13-0) starting with [Firewall setup, page 30](#page-29-0) and then proceed to [Configuring DCOM and OPC servers, page](#page-30-0) [31](#page-30-0).

### **7 Updating to CA-signed certificates, with or without FQDN**

<span id="page-34-0"></span>To update a CA-signed certificate or a new self-signed certificate, with or without fullyqualified domain names (FQDN), use the Bosch certificate tool BoschCertificateTool.exe included in the subfolder of your installation media.

Documentation for the tool can be found in the same folder.

You can use FQDN with the following applications and network setups:

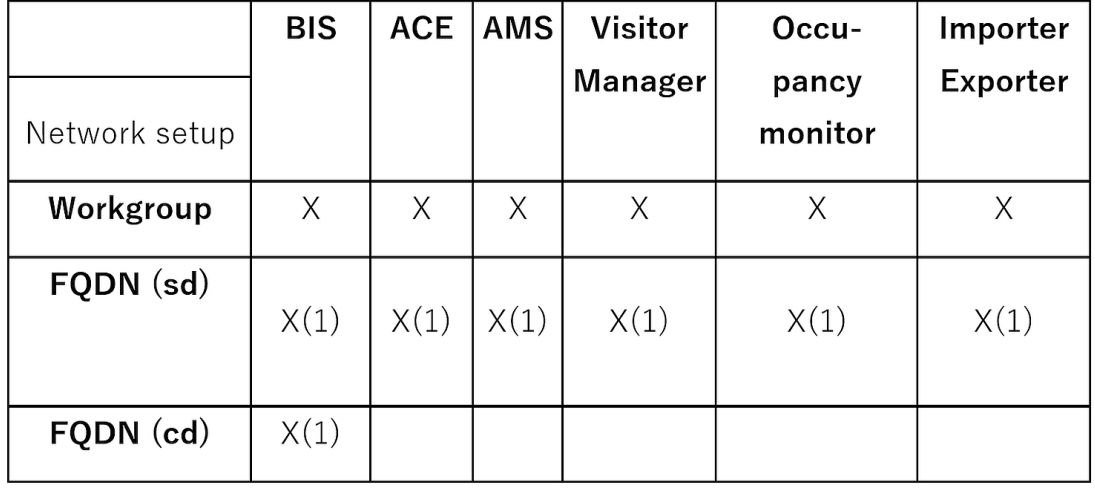

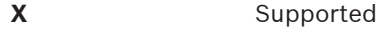

**X(1)** Supported if you add the alternate hostname by means of the Bosch certificate tool

**FQDN(sd)** Single domain, standard DNS

**FQDN(cd)** Cross-domain

### **7.1 Using the Bosch certificate tool**

<span id="page-34-1"></span>Execute the Bosch certificate tool on the BIS Login Server machine only. If the SQL Reporting Server is running on a separate machine, execute the tool on that machine as well.

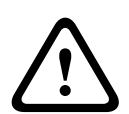

#### **Caution!**

Take note that the Bosch certificate tool on the BIS Login Server and the Bosch certificate tool on the SQL Reporting Server are different tools. While the executables use the same name, their configuration is different. Use only the tool from their own folders as specified in the instructions.

For BIS Login Server, the tool is in the folder: \Mqts\Certificate For Remote SQL Reporting Server, the tool is in the folder: \\_Install\AddOns\BIS\RemoteSQL\Certificate

#### **Prerequisite**

Make sure that .NET 5 runtime is installed on that computer. Otherwise, install windowsdesktop-runtime-5.0.5-win-x64.exe delivered with the BIS installation package. The file is located in the <BIS Installation media>\3rd Party\dotNET\5.0 folder.

#### **Notice!**

2022<br>
Security and the mass was the contribute of the SVIS show interactors (see the SVIS show in the SVIS show in the SVIS show in the SVIS show in the SVIS show in the SVIS show in the SVIS show in the SVIS show in the The certificate tool will not assign the certificate to the SQL Server instances. By default, SQL Servers instances run with an internal self-signed certificate. If you would like to change this behavior, use the SQL Server Configuration Manager to assign a different certificate to the SQL Server.

#### **Procedure**

Follow the procedure below on the SQL Login Server. Repeat the procedure on the SQL Reporting Server using its own certificate tool if the SQL Reporting Server is running on a separate machine.

- 1. Navigate to the following subfolder of your installation folder.
	- For BIS Login Server: \Mgts\Certificate
	- For Remote SQL Reporting Server:

\\_Install\AddOns\BIS\RemoteSQL\Certificate

- 2. Run as Administrator BoschCertificateTool.exe
- 3. The **Delete old certificates** check box is selected by default. If the check box is not selected, select it now.
- 4. Select the check box **Alternative Hostnames** and enter the hostname in the text field to add the names in the certificates' Subject Alternative Name (SAN) field.
- 5. Select the check box **Custom root certificate** and navigate to the location of your PFX file.
- 6. Enter the password that you received from your Certificate Authority (CA) in the **Password** text box.
- 7. Click **Generate**.
	- The tool generates your certificate CER file.
	- If the generation fails repeatedly, contact technical support.
- 8. Reboot your system.
- 9. Proceed to install this certificate on your client machines.

#### **Notes on the certificate tool options**

- Delete old certificates
	- selected by default
	- removes child certificates from the Computer Certificate Store of the server, if they are invalid or no longer needed
	- does NOT delete root certificates from Computer Certificate Store
- Alternative Hostnames
	- adds the provided names in the certificates' Subject Alternative Name (SAN) field
	- should be set if the system is operating in a domain environment, for example, Access\_System\_Name.your.domain
- Custom root certificate
	- imports another certificate authority
	- must be a signing certificate with private key provided as PFX file
	- Note that if a custom certificate becomes expired or invalid in some way, the access system will not be fully operational until the certificate is replaced with a valid one.

For BIS Login Server, the public root certificate is exported automatically to C:

\inetpub\wwwroot\ as <SERVERNAME>.CER.

For Remote SQL Reporting Server, the public root certificate is exported automatically to  $c$ : \MgtS\ as <SERVERNAME>.CER.

For more information, refer to the README file from the same folder location.

#### **Refer to**

<span id="page-36-0"></span>[Configuring BIS clients and tools, page 38](#page-37-0)

### **7.2 Trusted sites setttings**

If the BIS Login Server has to be accessed using FQDN, add the HTTPS FQDN URL of the BIS Login Server as a trusted site on all clients.

For example, if your BIS Login server is running on BISServer.Customer.com, go to the Internet Explorer settings menu > **Internet Options** > tab:**Security** > **Trusted sites** > button:**Sites** and add the site https://BISServer.Customer.com.

If the SQL Reporting Server is running on a remote computer, and should be accessible only by FQDN, change the URL registry on the BIS Login Server to the FQDN URL.

For example, if your SQL Reporting Server is running on ReportServer.Customer.com, go to the BIS Login Server registry,

Computer\HKEY\_LOCAL\_MACHINE\SOFTWARE\WOW6432Node\Security Systems\Platform and change the ReportingServicesURL value from ReportServer to ReportServer.Customer.com. In this case, you must create a certificate with the FQDN as

an alternative hostname.

### **8 Configuring BIS clients and tools**

<span id="page-37-0"></span>After installing the BIS application we proceed with the configuration of the client software and software tools.

### **8.1 Configuring the web browsers for the Classic clients**

<span id="page-37-1"></span>The BIS Classic Client runs within an MS Internet Explorer (IE) web browser or Microsoft Edge (Chromium-based) web browser. To ensure trouble-free communication between the various components of the BIS system, the browser's security settings need to be modified from the defaults. These changes need to be made on all the BIS Classic Client computers, regardless of user and operating system.

The simplest way to change the browser settings is to proceed with the following steps.

- 1. Open IE or Edge browser.
- 2. Enter the URL http://<Name\_of\_BIS\_Server>/<Name\_of\_BIS\_Server>.zip to download the zip package. For example, if the name of your BIS server is MYBISSERVER, then the URL will be http://MYBISSERVER/MYBISSERVER.zip.
- 3. Unzip the package and execute InstallBISClient.bat with administrator privileges. This will automatically execute the following tasks and launch the BIS client application.
	- Install BIS Server certificate for HTTPS secure communication.
	- Configure browser security settings and trusted site.
	- If Edge browser is installed, it will configure Edge to run in IE mode and update the sites list.
	- Create BISClient shortcut on the desktop.

**Note:** If you upgrade or change certificates on the server, redo the steps above to update all settings.

#### **8.2 Configuring the web browsers for the Smart clients**

#### <span id="page-37-2"></span>**Introduction**

The BIS Smart Client is installed by default along with the BIS installation. To access the BIS Smart Client, use non Internet Explorer web browsers like Microsoft Edge (Chromium-based), Google Chrome or Mozilla Firefox.

For Google Chrome and Mozilla Firefox, go to https://<Name\_of\_BIS\_Server> and the BIS Smart Client screen automatically loads. For Microsoft Edge, go to https:// <Name\_of\_BIS\_Server>/SC.

**Note:** Certificates are created for a particular hostname, therefore attempts to log in using https://localhost will fail. Always use the hostname in the URL, https:// <Name\_of\_BIS\_Server>

If BIS Classic client configuration is not done on client machine, then BIS Server self-signed certificate has to be manually downloaded and installed.

#### **Downloading the self-signed BIS certificate from a browser**

1. On the client mobile device, open the certificate's URL in a browser. For example, if the name of your BIS server is MYBISSERVER, then the URL will be http://MYBISSERVER/ MYBISServer.CER

#### **Notice!**

**i**

HTTPS is not yet configured at this stage, therefore you must download the certificate via HTTP.

If the BIS server webpage is already being accessed by HTTPS, then you may not be able to download the certificate. In this case, clear the browser history and reload the URL via HTTP.

2. Save the certificate file in local storage on client mobile device.

#### **Installing self-signed certificates on a client computer, or on the BIS login server**

- 1. Double click the certificate's.CER file to open it.
- 2. On the **General** tab, click **Install Certificate**
- 3. Select **Local machine** as **Store Location** and click **Next**
- 4. Select **Place all certificates in the following store** and click **Browse**
- 5. Select **Trusted Root Certification Authorities** and click **OK**
- 6. Click **Next** and click **Finish** to complete installing certificate.

#### **Installing self-signed certificates on a client mobile device**

- 1. On the mobile device open the device settings and type certificate to search for the certificates installation menu.
- 2. Select **Install certificate from storage** (or similarly named menu item, depending on your operating system).
- <span id="page-38-0"></span>3. Select the imported certificate and install it. Note that some devices will install certificates automatically when you open the certificate.

### **8.3 Importing a self-signed certificate from the BIS reporting service**

#### **Introduction**

This section applies only to server topology 3, where the BIS reporting service is running on the remote database server, and **not** on the BIS login server. In all other topologies the BIS reporting service does not need its own certificate. Refer to [Topology 3: Database and](#page-18-0) [Reporting service on the remote SQL server, page 19](#page-18-0).

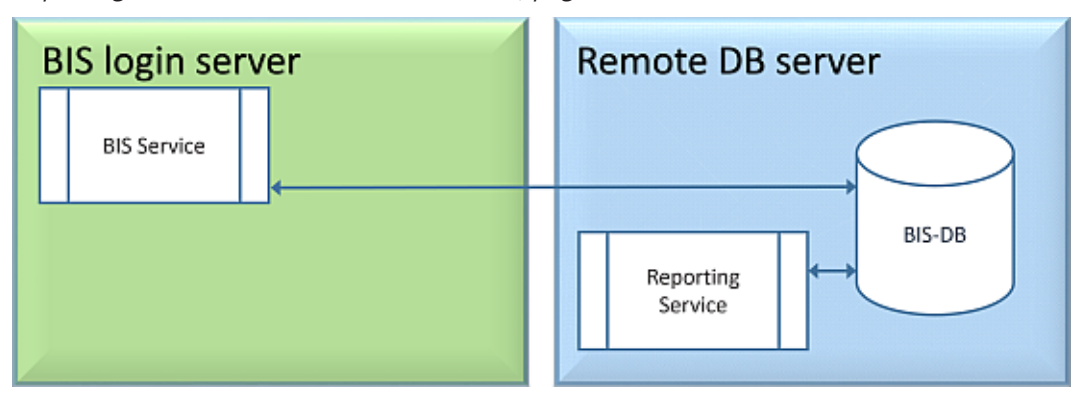

Copy and install the self-signed certificate as a trusted root certificate on the BIS Server and all client machines.

#### **Copying the certificate**

- 1. Copy the .CER file located at C:\Mgts folder in the remote SQL Reporting Server machine to the BIS Login server and all BIS clients.
- 2. Use the following procedure to install the certificate on each of these computers.

#### **Installing self-signed certificates on a client computer, or on the BIS login server**

- 1. Double click the certificate's.CER file to open it.
- 2. On the **General** tab, click **Install Certificate**
- 3. Select **Local machine** as **Store Location** and click **Next**
- 4. Select **Place all certificates in the following store** and click **Browse**
- 5. Select **Trusted Root Certification Authorities** and click **OK**
- 6. Click **Next** and click **Finish** to complete installing certificate.

**Notice:** Instead of installing BIS reporting server self-signed certificate to all client machine, you can also use the existing self-signed BIS Login Server root certificate to BIS reporting server.

- 1. Export the root certificate from BIS Login server.
- 2. Assign the certificate to BIS reporting server.

#### **Exporting root certificate**

- 1. On the BIS Login Server, execute the Windows certificates snap-in **Certlm.msc**.
- 2. In the Certlm program, navigate to Certificates Local Computer > Personal > Certificates.
- 3. Right-click on "Bosch Security System Internal CA BISAMS" Issued To certificate and select **All Tasks** > **Export**.
- 4. Click Next and select "**Yes, export with private key**" and continue through the wizard, by taking only the default values.
- 5. Select **Password** check box and enter any password to secure the certificate.
- 6. Save the PFX file (the certificate) to a convenient location from which you can copy it easily to remote Reporting Server.
- 7. When you have saved the file, close Certlm.msc.

#### **Assigning the certificate**

To assign the self-signed root certificate (PFX file), use the BoschCertificateTool.exe from the <installation medium> under \_Install\AddOns\BIS\RemoteSQL\Certificate folder. For more information, refer to the README file from the same folder location.

### **8.4 Using strong passwords**

<span id="page-39-0"></span>To enhance security, the system forces all users to set a strong password when they log on to a Windows client with a default password, which is the same as the username. Follow the instructions in the **Change password** dialog to reset the password in accordance with the password policy.

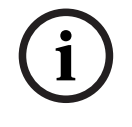

#### **Notice!**

The systems rejects all logons with default password at mobile web clients until you have set a strong password in a Windows client.

### **8.5 Firewall setup**

<span id="page-40-0"></span>To configure a firewall on the clients, proceed as described for the BIS server in *[Firewall](#page-29-0)* [setup, page 30](#page-29-0)

### **8.6 Installing optional BIS tools**

<span id="page-40-1"></span>BIS provides optional tools for the following tasks:

- Limiting the network bandwidth used by BIS
- Checking detailed information about a BIS client PC
- Creating and modifying SQL Server reports for the BIS Event Log
- Running applications designed to target the .NET Framework 2.0, 3.5, 4.0 and 4.8

Use of these tools is described in the BIS Configuration online help. They can be installed on the BIS server and/or on the BIS clients from an active server page on the BIS Server. The installation procedure is as follows:

- 1. Start Internet Explorer
- 2. Enter the following URL: https://<Name\_of\_Bis\_Server>/ClientDeploy/Tools.aspx (Substitute the name of your own BIS server). **Note**: if Internet Explorer no longer shows an address field, the same effect can be achieved by clicking **Start** > **Run** and entering **iexplore** https://<Name\_of\_Bis\_Server>/ClientDeploy/Tools.aspx
- 3. The download page appears. Click the **Download** button for the desired tool.
- 4. A confirmation dialog appears, click **Run**.
- 5. The effect depends on the tool chosen:
	- The NetLimiter program installs and requires a reboot.
	- The Client Information tool starts immediately
	- The Report Builder can be installed directly after pressing **Download...**
	- The .NET Framework (2.0, 3.5 or 4.0) runtime can be installed directly after pressing **Download...**

#### **ChangePassword tool**

As of BIS 4.6 and above a new tool has been added to maintain the passwords of BIS system users, that is both Windows operating system (OS) and SQL users. Consult the BIS Configuration help for details.

### **8.7 Installing third-party software alongside BIS**

#### <span id="page-40-2"></span>**Background**

As a business-critical security system BIS should always be run on dedicated computers. The addition of third-party software, if unavoidable, requires careful consideration and planning.

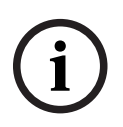

#### **Notice!**

Bosch urgently recommends you install the third-party software first on an offline test system before installing on a live production system.

#### **Procedure**

Always perform the following steps and keep careful record of them in case technical support is later required.

- 1. Before installing third party software on the live system:
	- Verify that constraints and requirements of the third-party software do not conflict with those of BIS
	- Create a restore point
	- Create a backup of the BIS system
- 2. After installing third party software on the live system
	- Verify that BIS is fully operational.

### **9 Licensing your BIS installation**

<span id="page-42-0"></span>Licenses for BIS 4.0 and above are ordered online and delivered electronically. Proceed as follows:

1. Order the licenses you require from your local Bosch order desk or sales organization. You will receive an email from them containing your authorization number.

#### **Notice!**

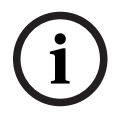

### Emergency licensing

Licenses are strictly hardware-bound. If due to some emergency you need to change your server hardware, please call your local Bosch partner or service representative. Bosch may then either port your licenses to the new hardware IDs, or provide time-limited emergency licenses.

- 2. Start the BIS Manager
- 3. On the **License** tab, click the **Start License Manager** button.
	- **Effect:** The License Manager dialog box is displayed.
- 4. Select the check boxes for the software package, the features, and the expansions that you have ordered. For the expansions, enter also the number of units required.
- 5. Click the **Activate…** button.
	- **Effect:** The **License Activation** dialog box is displayed containing your computer signature.
- 6. Write down the computer signature or copy and paste it into a text file.
- 7. On a computer with Internet access, enter the following URL into your browser: https://activation.boschsecurity.com

If you do not have an account to access the Bosch License Activation Center, either create a new account and log on (recommended), or click the link to activate a new license without logging on. Note that for SMA (software maintenance agreement) licenses an account is always required. An account has the further advantage of keeping track of all your activations for future reference.

Follow the instructions on the website to obtain the License Activation Key.

- 8. Return to the software. In the **License Activation** dialog box, type or paste in the License Activation Key obtained from the Bosch License Activation Center and click the **Activate** button.
	- **Effect:** The software packages are activated for the computer.
- 9. Click the **Refresh** button to view the modified set of activated licenses

#### **Notice!**

**i**

Effects of hardware and software changes

Changes to the hardware of the your server may invalidate your license and cause the software to stop functioning. Please check with technical support before making changes to the server.

### **10 Maintenance and Deinstallation**

<span id="page-43-0"></span>This chapter describes the main tasks you need to perform to keep a BIS installation in working order, or to deinstall the software cleanly.

### **10.1 Maintenance**

<span id="page-43-1"></span>BIS systems are often business-critical both in the data they contain and in their functionality. Bosch therefore strongly recommends that you use a RAID array or SAN (Storage Area Network) and that this be properly maintained. Be sure to monitor the system disks regularly for read/write errors, lack of space and fragmentation.

The BIS Error log (**BIS Manager** > tab:**Error log**) provides valuable information on problems encountered by the system.

Bosch provides technical support through the usual channels, as arranged through your dealer. If you need to provide detailed information about your configuration then in the **BIS Manager** click tab: **Error log** > button:**Start Configuration Collector**. The Configuration Collector tool is part of every BIS installation and has its own online help.

### **10.2 Backing up and restoring configurations**

<span id="page-43-2"></span>Your operative BIS configurations should be backed up regularly, and whenever important changes have been made. This can be done in two ways:

- manually in the BIS Manager: make sure the system is **running**, then click tab: **Backup / Restore configuration** > button: **Backup**
- automatically as a scheduled job in BIS itself. See the BIS Configuration online help for instructions.

The default directory for configuration backups is **<installation\_drive>:\Backup**

To restore a configuration backup, first make sure that the BIS application is **stopped**, then use the same tab **Backup /Restore configuration** > button: **Restore** in the BIS Manager. If you restore a configuration from an older version of BIS, then any necessary conversions are carried out automatically when the new BIS version loads the old configuration.

### **10.3 Deinstallation**

<span id="page-43-3"></span>Deinstallation may be necessary, for example, when upgrading from one BIS version to another, if the upgrade path is not supported, see [Prerequisites, page 32](#page-31-1)

**i**

#### **Notice!**

The BIS installation wizard does not remove third party products, such as Microsoft SQL Server, as they may be required by other applications on your computer. If you subsequently re-install BIS without deinstalling Microsoft SQL Server manually, then the wizard will install BIS upon the existing databases.

- 1. First stop the BIS Server in the BIS manager tab:**System Start/stop** > Button:**Stop Server component**
- 2. Deinstall the BIS Software via standard Microsoft Windows software administration, e.g. under Windows 7 click **Start** > **Control Panel** > **Programs and Features** . The computer lists all installed software packages. From this list select **BIS - Building Integration System**, click the **Remove** button and follow the directions given by the configuration program
- 3. In the same way, remove any packages whose names start with "BIS".
- 4. Reboot the computer after deinstallation

**Bosch Security Systems B.V.** Torenallee 49 5617 BA Eindhoven Netherlands **www.boschsecurity.com** © Bosch Security Systems B.V., 2023